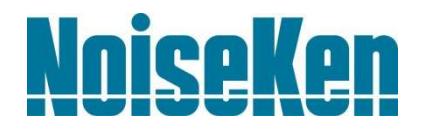

# 取扱説明書

# 空間磁界可視化システム

# MODEL EPS-02Hv2

株式会社 ノイズ研究所

第 2.00 版 AEA00083-001-1

#### お断り

- 本書の内容は予告なく変更されることがあります。
- 株式会社ノイズ研究所の許可なしに、いかなる方法においても本書の複写、転載を禁じます。
- 本書の内容については万全を期しておりますが、万一ご不審な点や誤り、記載漏れなどお気づきの点がご ざいましたら、当社までご連絡ください。
- 本製品がお客様により不適当に使用されたり、本書の内容に従わずに取り扱われたり、ノイズ研究所およ びノイズ研究所指定の者以外の第三者によって修理、改造されたこと等に起因して生じた障害等につきま しては、責任を負いかねますのでご了承ください。
- 本製品を運用した試験結果および、供試機器に与える影響につきましては、上記に関わらず責任を負いか ねますので、ご了承ください。
- 本書内に記載されている商標や会社名は、各社の登録商標または商標です。本文中に TM、®は明記してお りません。
- 安全保障輸出管理制度 ~当社製品の輸出についてのお願い~ 本製品は、輸出貿易管理令別表第一第 1~15 項までに該当しておりませんが、第 16 項のキャッチ・オール 規制対象貨物には該当します。よって、当社製品を海外へ輸出、または一時的に持ち出す場合には最終需 要者・最終用途等の確認審査をおこなう為、事前に当社へ輸出連絡書の提出をお願いしております。記載 内容につきましては、お客様を信頼し、輸出連絡書に記載の最終仕向け国・最終需要者・最終用途等をもっ て、輸出貿易管理令別表第一第 16 項規制の確認をさせていただきます。

輸出規制の法律を厳守する為、輸出連絡書の提出を必ずお願い致します。また、国内外の取引先に転売す る場合は、転売先に上記内容についてご通知をお願い致します。

※上記内容は法令に基づいておりますので、法令の改正等により変更される場合があります。法令の規制内容・輸出 手続等についての詳細は政府機関の窓口(経済産業省 貿易経済協力局 貿易管理部 安全保障貿易管理課等)へお 問い合わせください。

# 1. ソフトウェア使用許諾条件事項

- 1. 使用目的の制限 仕様書、取扱説明書に記載する用途でご使用ください。その目的以外には使用しないでくださ い。
- 2. 使用できる者 お客様の使用環境において、本ソフトウェアの動作を含むシステム全体に対して機器類の安全 確保や操作方法など適切な教育・訓練を受けた方が使用してください。
- 3. 複製の可否 ご購入いただいた事業所(工場、事業所、営業所など)にご所属の方なら複数名、複数のパソ コンにインストールし、ご使用いただけます。
- 4. 知財権の取り扱い 本ソフトウェアおよび本ソフトウェアに関する著作権等の知的財産権は、当社に帰属します。
- 5. 使用期限

お客様が本ソフトウェアのインストールまたは利用するための所定の手続きを完了した時点 のいずれか遅い時点に発生し、当社の定める利用期間の終了がある場合は、それをもって使用 の効力を失うものとします。

- 6. 使用終了の条件 お客様が本文のいずれかの条項に違反した場合、または当社の著作権その他知的所有権を侵害 した場合には、当社のお客様への使用許諾を解除することができます。
- 7. 使用終了時の処理内容 本ソフトウェアを速やかにアンインストールしていただきます(当社よりその他の指示がある 場合は、それに従うものとします)。
- 8. 免責事項

本ソフトウェアのご使用にあたり生じたお客様の損害および第三者からのお客様に対する請 求については、当社および販売店等に故意または重過失がない限り、当社および販売店等はそ の責任を負いません。

- 9. 禁止事項
	- 本ソフトウェアに関して以下の行為を禁止いたします。
		- ①本ソフトウェアの機能を変更、追加する等の改変行為。
		- ②本ソフトウェアの逆コンパイルまたは逆アセンブル等の一切のリバースエンジニアリン グ行為。
		- ③本ソフトウェアおよび当社により提供された本ソフトウェアの添付品を、第三者に対して 再販売、譲渡、再配布、使用許諾等する行為。
		- ④本ソフトウェアおよび当社により提供された本ソフトウェアの資料、情報等を第三者に送 信可能な状態でネットワーク上に蓄積する行為。
- 10. USB などのプロテクトキーの取り扱い
	- 当社が提供するソフトウェアによっては、USB などのプロテクトキーが必要な場合がありま す。
		- ①添付品にプロテクトキーがある場合、動作させるパソコンにプロテクトキーを装着する必 要があります。
		- ②プロテクトキーは原則再発行いたしません。万一、破損や紛失等発生した場合は、当社営 業(または修理)部門にお問い合わせください。

# 2. 重要安全事項

本ソフトウェアは、空間における磁界放射の可視化を行うソフトウェアです。次に挙げる各事項は、 本ソフトウェアを使用して可視化を行う際、安全に取り扱う上で重要な事項ですので、よくお読みに なってからご使用ください。 なお、本ソフトウェアを使用する前に、本書と使用する各機器の取扱説明書をよくお読みください。

- 1. 誤った操作や不注意な操作を行うと致命傷になります。
- 2. 湿度の高い所や、ほこりの多い所でのご使用は避けてください。
- 3. 接続に関しては、供給電圧に感電することがありますので、各機器の電源を OFF に し、通電がないことを確認してから行ってください。
- 4. 本ソフトウェア動作中に各機器の電源を OFF にしたり、接続ケーブルを抜いたりし ないでください。PC の動作が不安定になったり、OS が動作不良を起こしたりする 場合があります。各機器の電源を OFF する前に必ず本ソフトウェアを終了するよう にしてください。

# 3. ご確認ください

本製品をお使いになる前に、同梱の添付品をお確かめください。

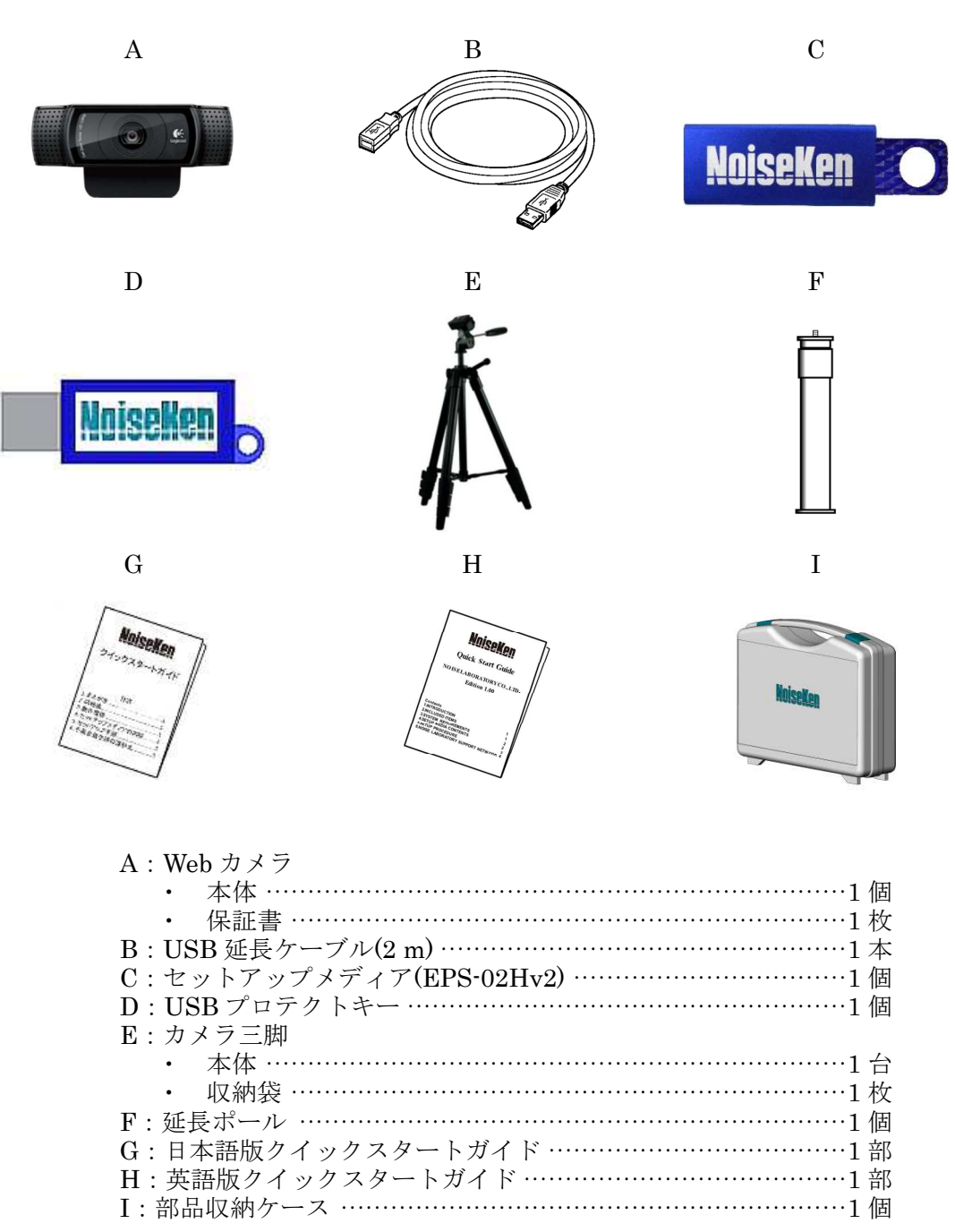

EPS-02EMFv2 をご購入の方は EPS-02EMFv2 の添付品リストをご確認ください。

※バージョンアップ版では A、C、G、H のみ同梱し、C のセットアップメディアはディスクメディ アとなります。 ※セカンドライセンス版では C、D、G、H のみ同梱し、C のセットアップメディアはディスクメデ ィアとなります。 ※ご購入時のソフトウェアバージョンが Ver.1.0.1.0 より前の場合は、ご購入時の取扱説明書をご参 照ください。

# 4. まえがき

このたびは空間磁界可視化システム EPS-02Hv2 をお買い上げ頂き、誠にありがとうご ざいます。EPS-02Hv2 をお使いになる前に本書をよく読んでいただき、充分ご活用くだ さいますようお願い申し上げます。

● この取扱説明書は、操作方法と注意事項を遵守できる方々が、EPS-02Hv2 を安全に取り扱い、 かつ充分にご活用頂くために書かれています。

● この取扱説明書は、EPS-02Hv2 を取り扱う時いつでも取り出せる所に置いてください。

4-1. 特徴

#### 空間における磁界放射の可視化ができます

- 日置雷機社製の磁界測定器 FT3470-91 で磁界を検出し、その測定データの強度分布をカメラ 画像に重ね合わせて表示します。
- カメラ画像から磁界センサーの位置検出をおこないます。センサーの色に応じた画像認識が できます。
- カメラ画像上に強度分布を合成表示しているので、放射源の特定が容易におこなえます。ま た、強度分布の透過度の変更も可能です。
- センサーの移動をポジショナなどの機械ではなく手動で行うことにより、狭い場所や屋外な どでも、手軽に測定が可能です。
- 測定した結果はファイルに保存することが可能で、対策前・対策後の結果ファイルを見比べ ることにより、対策効果の見える化ができます。

# 5. 目次

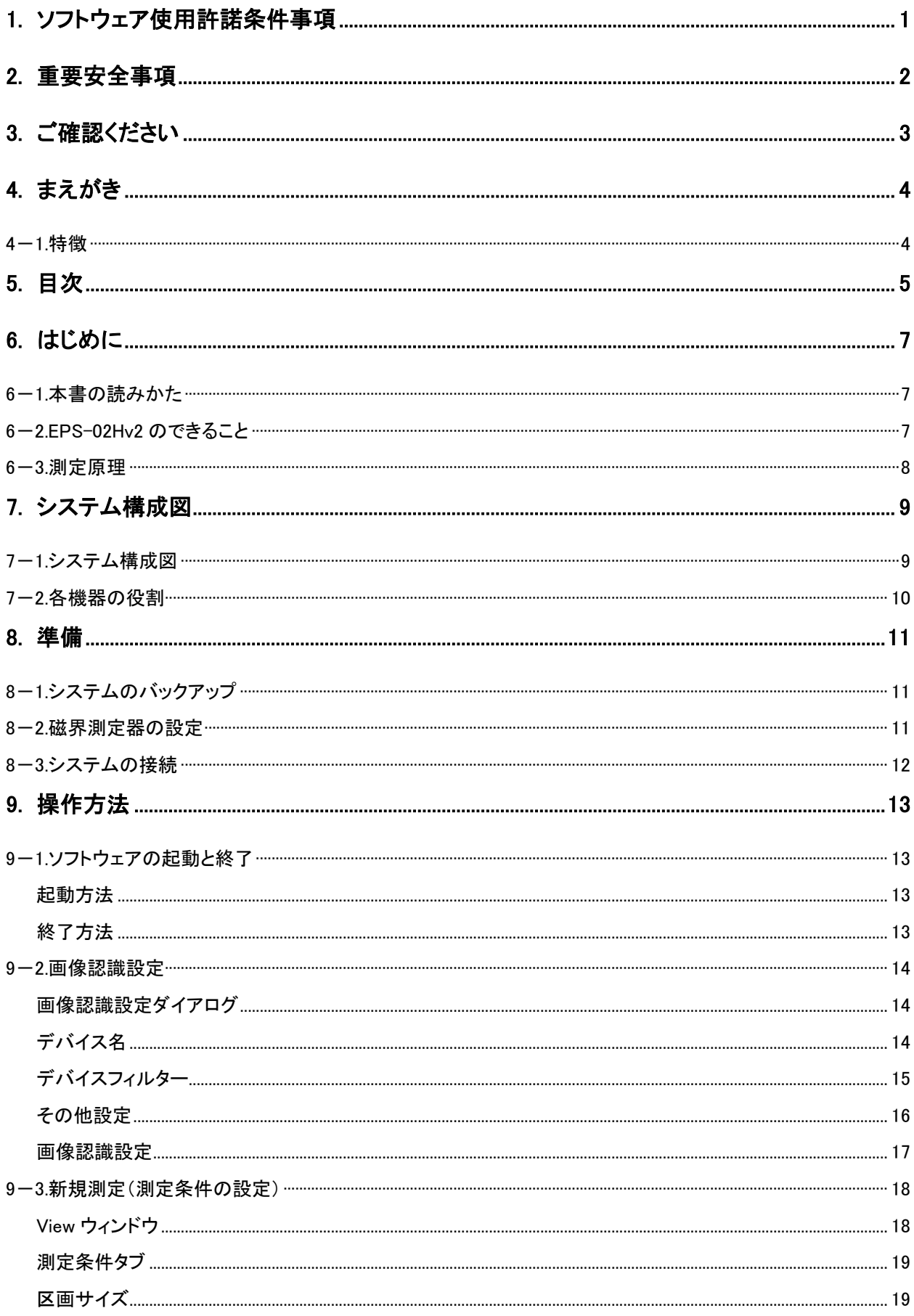

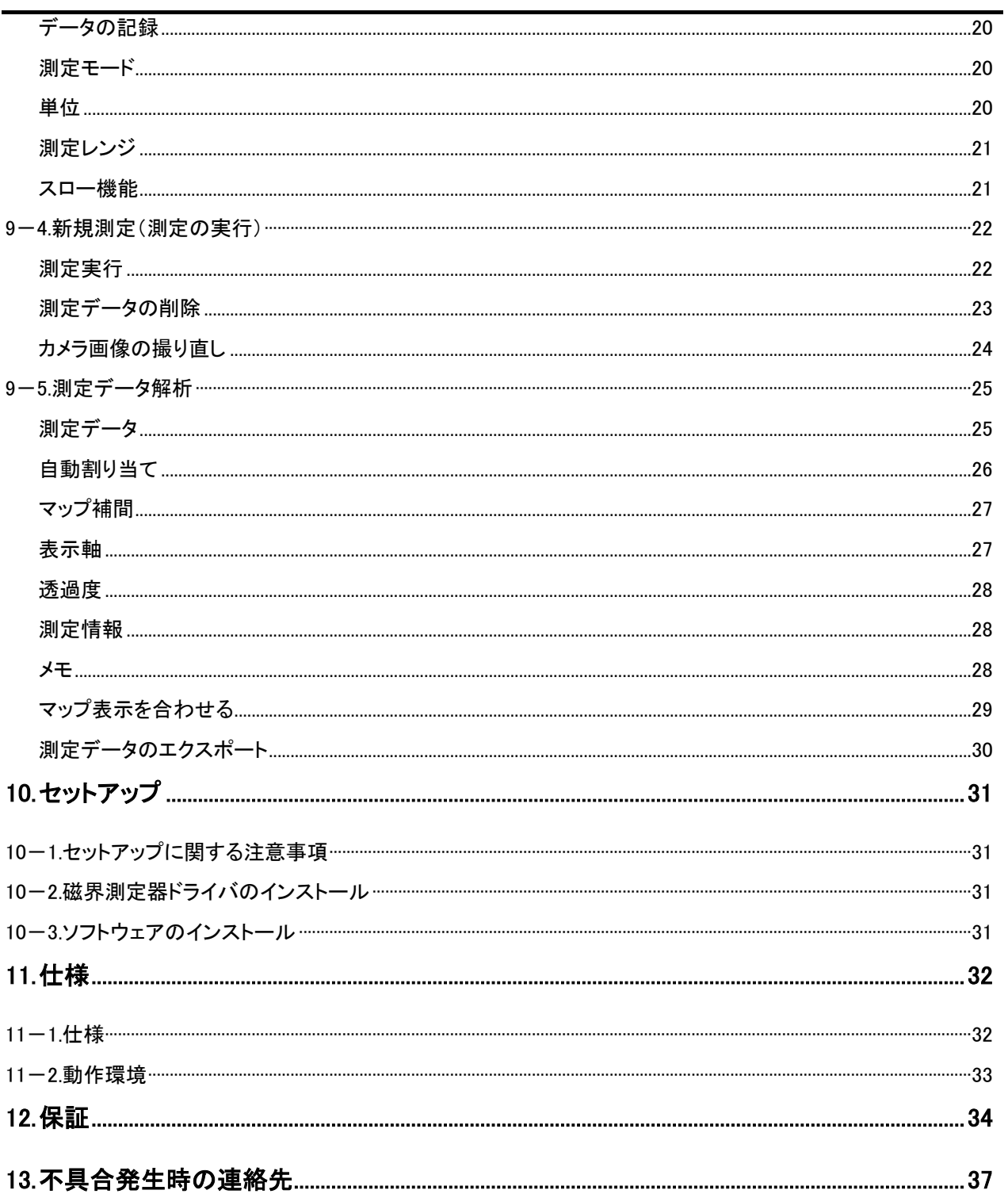

# 6. はじめに

#### 6-1. 本書の読みかた

本書内で表記しているマークの表記と説明を下記に示します。

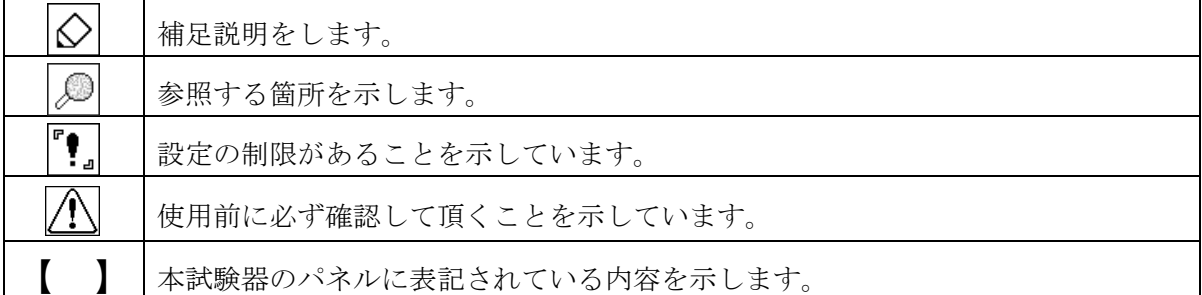

#### 6-2. EPS-02Hv2 のできること

#### \* カメラ画像から磁界センサーを検出して測定位置を認識します

被測定物と磁界センサーをカメラでとらえ、その中から磁界センサーを割り出して測定位置 を特定します。認識した測定位置はカメラ画像の中の相対的な位置となります。 磁界センサーは任意の色指定が可能です。ただし、背景色と同系の色にしてしまうと認識率 の低下や、誤認識が発生する場合があります。 測定可能範囲はカメラに写る領域となりますが、磁界センサーの認識が可能な範囲に制限さ れます。

#### \* ソフトウェアで自動制御

カメラ画像からのセンサー認識や、磁界測定器の制御は自動的に行われます。測定結果を CSV ファイルで出力する事や、画像イメージをビットマップで出力する事もできます。 また、ソフトウェアは Microsoft Windows 日本語版のアプリケーションですので、画面を見 ながらのマウス操作による使いやすいインターフェースを実現しています。

\* 測定結果を視覚的に表示

画面上に強度分布とカメラ画像を重ねて表示します。また、画像上にあるポインタで任意の 位置の測定結果を確認する事ができます。 タイル状の強度分布を補間表示することにより、発生ポイントの把握がしやすくなります。

#### 6-3. 測定原理

EPS-02 システムは、主に 2 つの動作を実行する事で、磁界の可視化を実現しています。一つは、 撮影画像から磁界センサーの位置を特定する画像認識です。もう一つは、磁界センサーで検出した信 号を強度として画像上に色分け分布をすることです。

画像認識は、カメラから 640×480 ピクセルの動画をリアルタイムで監視し、指定された"色相"、 "明度"、"彩度"のパラメータにより、特定の色だけを抽出します。この特定色のエリアの重心を求 める事で、特定の物体(磁界センサー)の位置を画像上から割り出します。

もし磁界センサー以外に、指定した色と同じ色の物体が画像上に映りこんだ場合、それらの物体全 ての重心位置を算出してしまうため、正しくセンサーの位置を認識できません。従って、センサーを 検出する"色相"、"明度"、"彩度"のパラメータ設定や、撮影する場所の照度や光の当て方、照明の 選択は重要な要素になります。また、測定対象物の色によっては、磁界測定器に標準添付されている センサーカバーが使用できない場合もあります。

磁界強度の測定は、家電の人体防護規格 IEC-62233:2005(JIS TS C0044:2010)に準拠した日置 電機社製 FT3470-91 を磁界測定器として構成しています。磁界センサーは、100 cm2のループコイ ルが X-Y-Z の3方の直行軸で組み合わせてあり、それぞれの磁束を捕らえます。(この磁界センサー は、このシステム用の特注モデルであり、このモデル以外では、正しく動作しない場合があります。)

EPS-02Hv2 にて測定をおこなうには、FT3470-91 を USB ケーブルで PC に接続します。この接 続により、FT3470-91 は 10 Hz~400 kHz の磁界強度データを1秒間に4回出力します。この強度 を PC の画像に重ね合わせることで、磁界強度分布図が作成されます。同じ位置でのデータの取り込 み方法は、「ピーク値で上書き」、「常に上書き」、「一回のみ」から選択できます。

磁界のデータは、磁束密度モードでは、T(テスラ)、G(ガウス)、A/m(アンペアパーメートル) の単位を選択して表示することができます。人体曝露モードでは、ICNIRP ガイドライン※ 2010 に 従った公衆曝露レベル、職業曝露レベルに応じた限度値を 100 %とした百分率での表示が可能です。

この場合、10 Hz~400 kHz の X-Y-Z の3軸の磁界の総量を合成・表示し、周波数に関する情報は ありません。

※ICNIRP ガイドライン

国際非電離放射線防護委員会が作成したガイドラインで、1998 年版と 2010 年版があります。現 在の人体防護に関する規制・規格の殆どは、このガイドラインを参考にしています。尚、このガ イドラインは、無料でダウンロードすることができます。

http://www.icnirp.de/ ICNIRP のホームページ http://www.jeic-emf.jp/social/icnipr.html 電磁界情報センター (日本) のホームページ

8

# 7. システム構成図

# 7-1. システム構成図

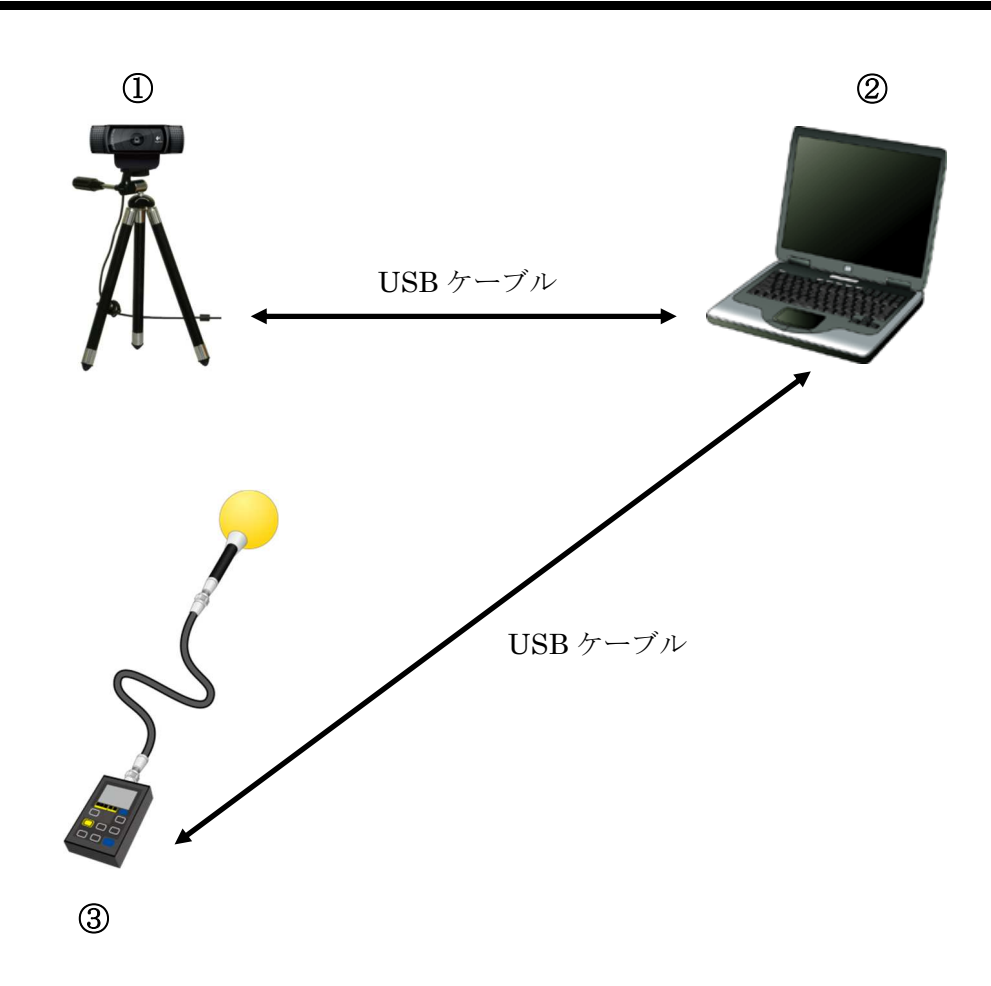

- ① Web カメラ 測定対象物を撮影します。
- ② 制御パソコン 各機器を制御して磁界測定をおこないます。
- ③ 磁界測定器と磁界センサー 日置電機社製の磁界測定器 FT3470-91 と磁界センサーFT3471-91 を使用します。磁界測定器は 本システム用に特別に調整された物で、一般品とは仕様が異なります。詳しくは弊社または日置 電機株式会社にお問合せください。

#### 7-2. 各機器の役割

① Web カメラ

一般的な Web カメラです。測定対象物を映し出し、パソコンに転送します。パソコンとは USB ケーブルにて接続します。必要により USB 延長ケーブルで延長する事ができます。

② 制御パソコン

システムコントロールソフトを動作させます。本ソフトは Web カメラより画像を取り込み、画 像の中から磁界センサーを判別し、その位置を割り出します。磁界測定器より磁界強度を受け取 り、その位置にマッピングします。

③ 磁界測定器と磁界センサー

日置電機社製の磁界測定器 FT3470-91 と磁界センサーFT3471-91 です。測定対象物から放射さ れる磁界強度を測定します。

センサーには認識率を高めるため、磁界測定器に添付の特殊なカバーを装着します。

測定に便利な 5 m の延長ケーブルを添付しています。出荷時には延長ケーブルを含めた測定経路 での校正を行なっています。

# 8. 準備

# 注意

#### 電波環境の悪い場所

外来ノイズの極端に多い場所では、装置本来の性能が発揮できない恐れがあります。 室内においても照明、電子機器などの影響を受けることがあります。測定の際は電磁環境の影響を最 小限に工夫するなどして、外来ノイズの影響を免れるようにお使いください。また使用する PC によ っては輻射ノイズが大きいものもあり、適さない場合があります。

#### 8-1. システムのバックアップ

EPS-02Hv2 プログラムは、ご要望により有償で弊社が PC に組み込んで、お客様にお渡ししていま すが、内容を消してしまった場合には添付のセットアップメディアよりインストールしてください。 万一に備えてセットアップメディアの内容をハードディスクまたはリムーバブルディスクなどにコ ピーして保管してください。セットアップについては、P31 の [10.セットアップ] をご参照くださ い。

#### 8-2. 磁界測定器の設定

- ① 磁界センサー部分に認識率を向上させる球状のカバーを取り付けます。カバーを取り付ける際 は、センサーの X/Y/Z とカバーの X/Y/Z をあわせて取り付けてください。磁界センサーと磁界 測定器は、添付の延長ケーブルで接続します。
- ② 磁界測定器の"POWER/BATT"ボタンを押し、機器の電源を投入します。機器が起動するま で数秒かかります。
- ③ 磁界測定器と PC を USB ケーブルで接続します。磁界測定器と PC を接続する USB ケーブル は磁界測定器の添付品に含まれています。
- ④ 磁界測定器の電源を切る場合は"POWER/BATT"ボタンを 2 秒ほど押し続けます。

その他の詳細については、磁界測定器の取扱説明書を参照してください。

## 8-3. システムの接続

- ① Web カメラを USB ケーブルで PC と接続します。USB ケーブルは市販のケーブルも使用可能で すが、USB2.0 規格対応のものに限ります。また、USB2.0 の規格により 2 つ以上の延長や 5 m 以上の距離は制限されているのでご注意ください。
- ② 磁界センサーと磁界測定器を添付の 9758 延長ケーブルで接続し、磁界測定器と PC を USB ケー ブルで接続します。 このとき、磁界測定器と他の計測器を接続しないでください。機器を破損する恐れがあります。

磁界測定器はアナログ信号(BNC)とパソコン(USB)に同時接続しないでください。 ⁄N 同時接続すると機器を破損する恐れがあります。

# 9. 操作方法

### 9-1. ソフトウェアの起動と終了

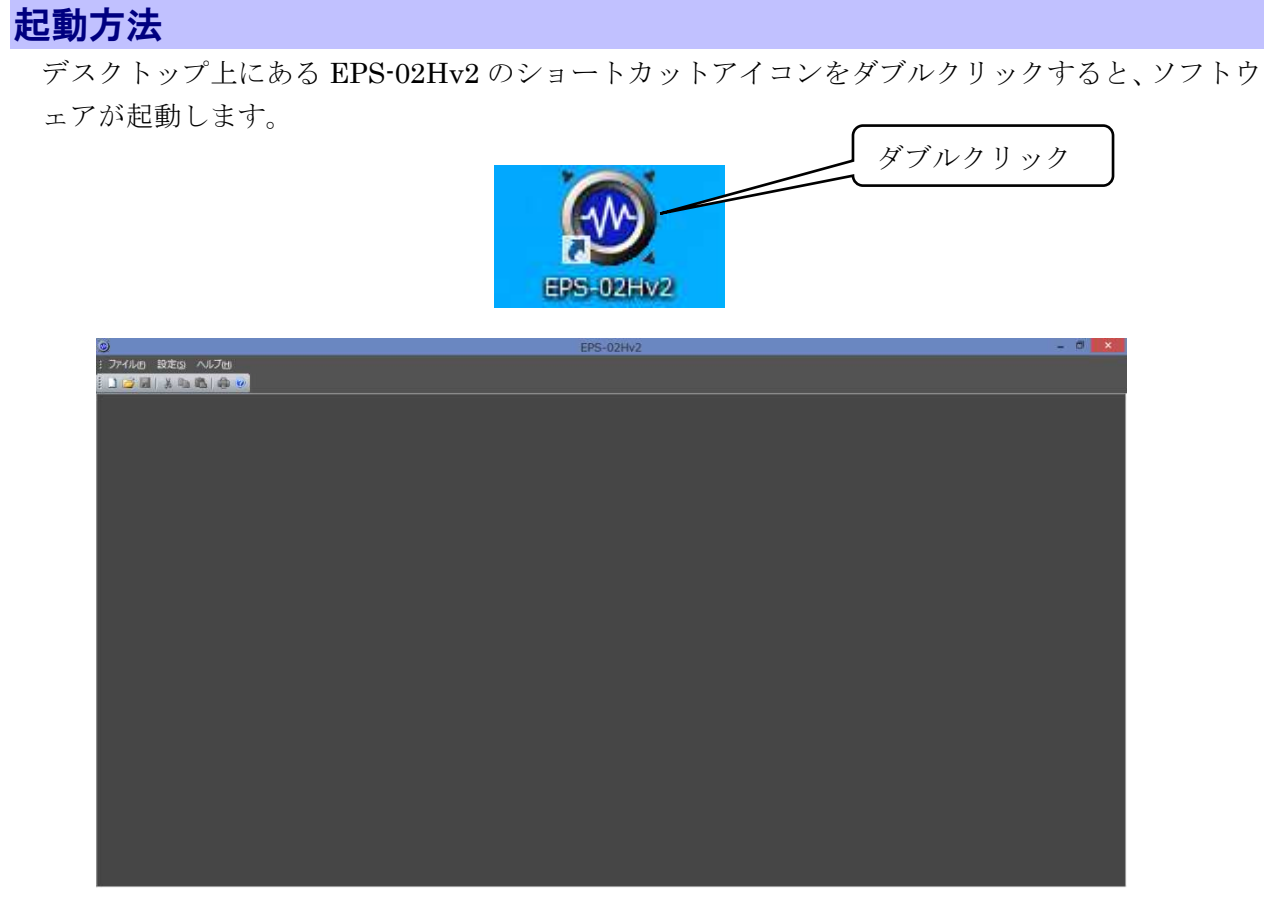

#### ソフトウェア起動直後の画面

# 終了方法

ソフトウェアを終了するには、タイトルバー右端のクローズボタンをクリックするか、[ファイル] メニューの [アプリケーションの終了] をクリックしてください。

但し、測定中は終了できませんので、ソフトウェアを終了する前に測定を終了させてください。

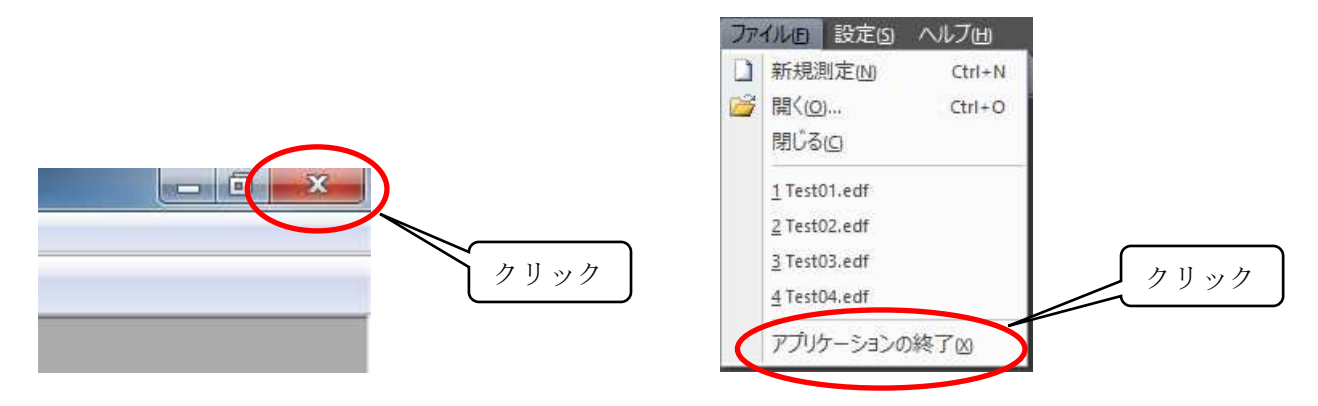

### 9-2. 画像認識設定

# 画像認識設定ダイアログ

[設定] メニューの [画像認識設定] をクリックすると、画像認識設定ダイアログが開きます。

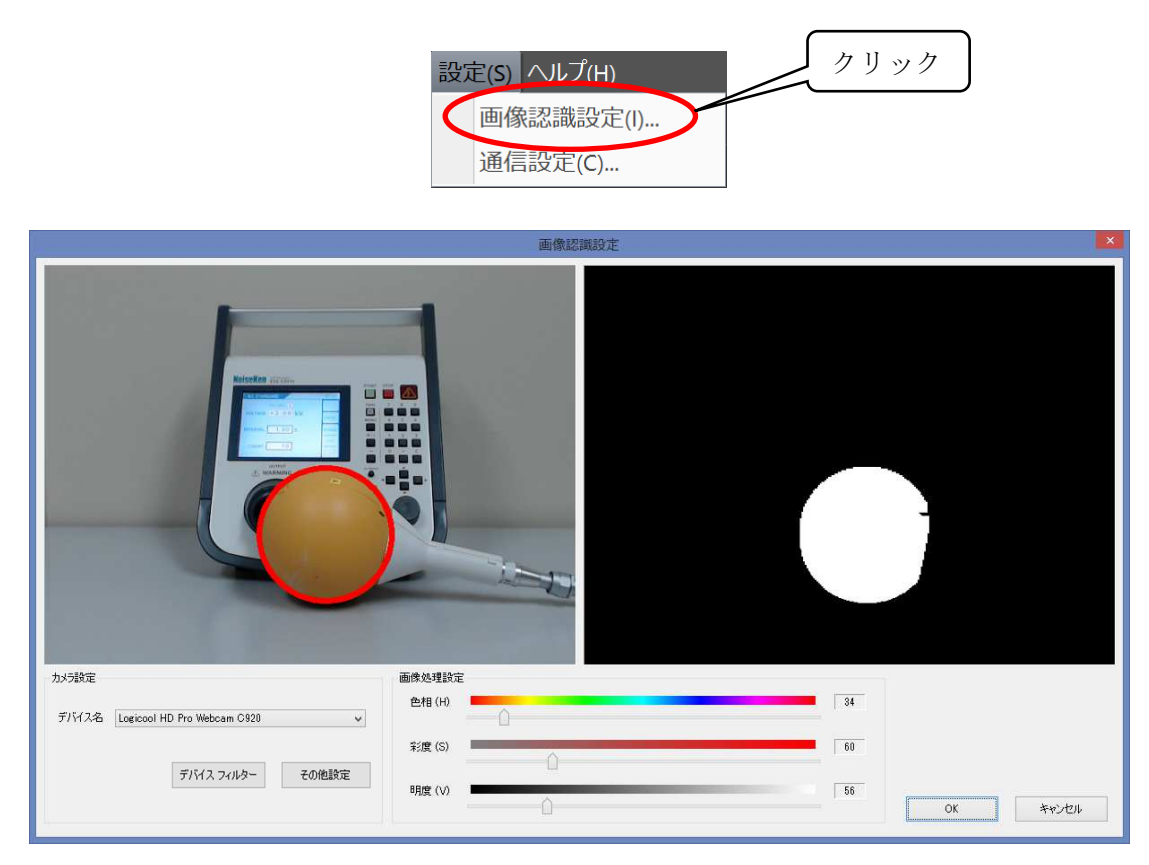

画像認識設定ダイアログ

測定対象物がカメラ画像内に入るようにカメラの位置を調整します。このとき、次の条件に注  $\Diamond$ 意して調整してください。場合によっては、カメラプロパティの変更や照明の工夫が必要です。 ・適度な明るさがあり、測定対象物と測定センサーが十分に認識できること ・測定センサーの色と同系色の物体がないこと

# デバイス名

デバイス名にカメラの名称が表示されます。複数のカメラを接続している場合、デバイス名のリス トから使用するカメラを選択します。

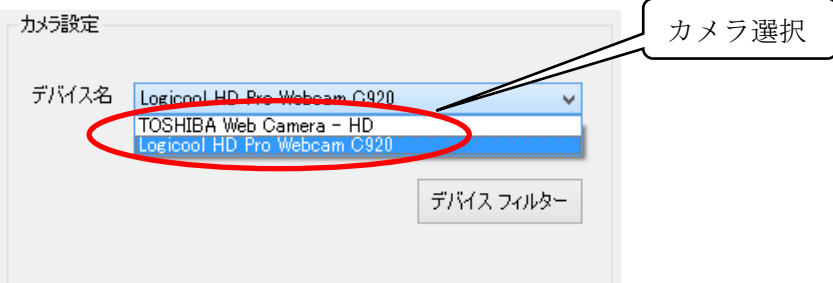

### デバイスフィルター

デバイスフィルターボタンをクリックすると、カメラプロパティダイアログが開きます。 ここでは、ズームやホワイトバランス、ちらつき補正などカメラのプロパティに関する設定ができ ます。

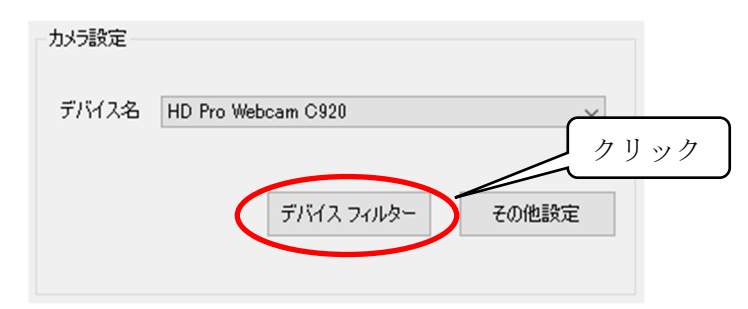

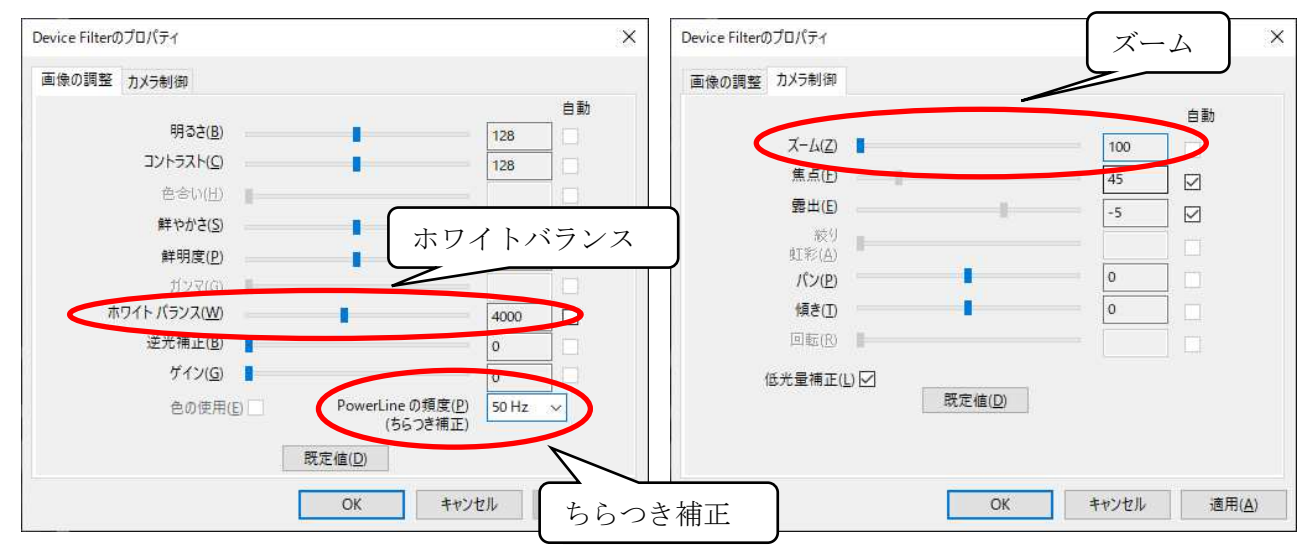

画像の調整画面 カメラ制御画面

▶ ホワイトバランス

白い色が白く映るように色の補正を行う機能をホワイトバランスといいます。太陽光、電球、蛍 光灯などの光源によって、白い色が青っぽくなったり赤っぽくなったりした場合は、ホワイトバ ランスを調整してください。

▶ ちらつき補正

画像のチラツキを抑制する機能です。次の何れかを選択してください。 60Hz:西日本で蛍光灯の部屋で使用する場合

50Hz:東日本で蛍光灯の部屋で使用する場合

ズーム

画像のズーム機能です。接続しているカメラのモデルやドライバ、色空間/圧縮方式の設定によ ってはズームできない場合があります。色空間/圧縮方式に関しては P16 の[その他設定]を参照 してください。

接続しているカメラのモデルやドライバのバージョンにより、プロパティ画面が異なる場合が ல あります。

# その他設定 その他設定ボタンをクリックすると、カメラに関するその他設定ダイアログが開きます。 ここでは、色空間/圧縮方式やカメラ処理に関する設定ができます。

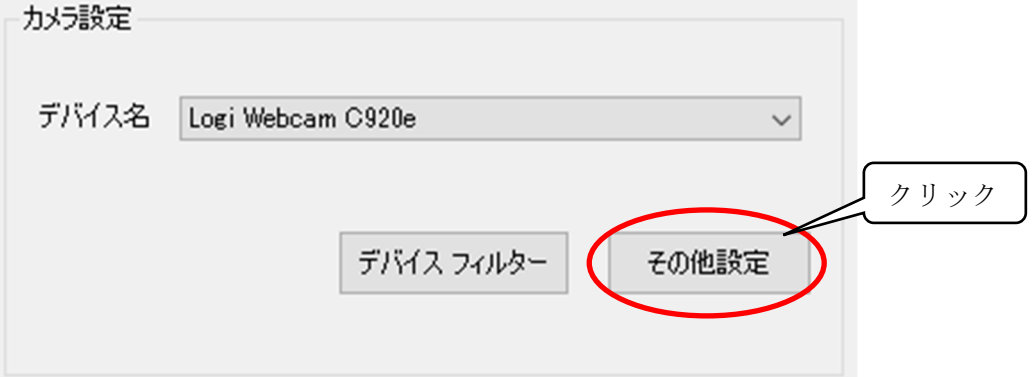

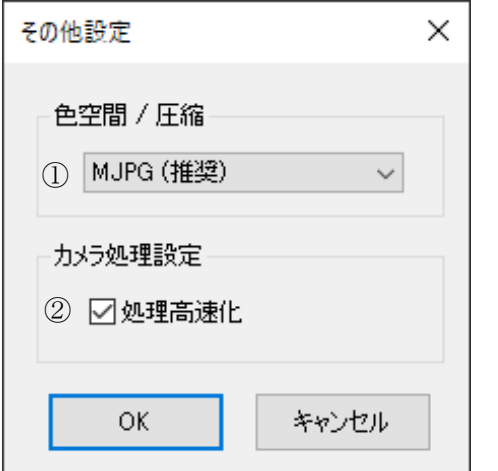

その他設定ダイアログ

① 色空間/圧縮

カメラの色空間/圧縮方式を変更できます。カメラの動作に異常がある時、変更することで改 善する場合があります。リストの最初の項目が推奨される方式となります。

② 処理高速化

カメラ処理を高速化します。カメラの動作に異常がある時、チェックを外すことで改善する場 合があります。

#### 画像認識設定

画像処理設定の色相・彩度・明度の 3 つのパラメータにて、磁界センサーの色認識をおこないま

- す。各スライダーを動かすことで右側の 2 値化画像が変化します。
	- 色相:赤・青・黄などの色合いを設定します。
	- 彩度:色の鮮やかさを設定します。

明度:色の明るさを設定します。

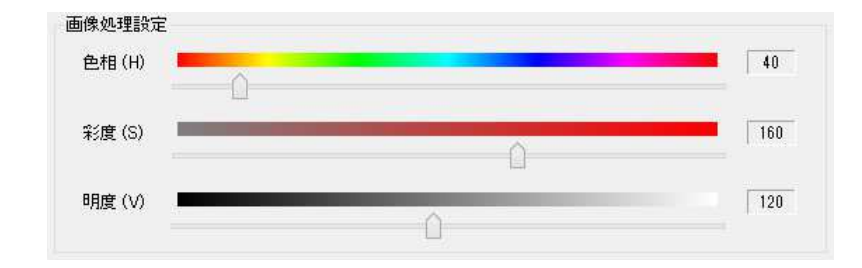

磁界センサーが円形に認識し、それ以外に何も認識するものがなくなるまで調整します。背景にセ ンサーと同系色がある場合は、同系色の部分を隠すか、センサーの色を変える必要があります。 円形にセンサーが認識したら、OK ボタンで調整を終了します。

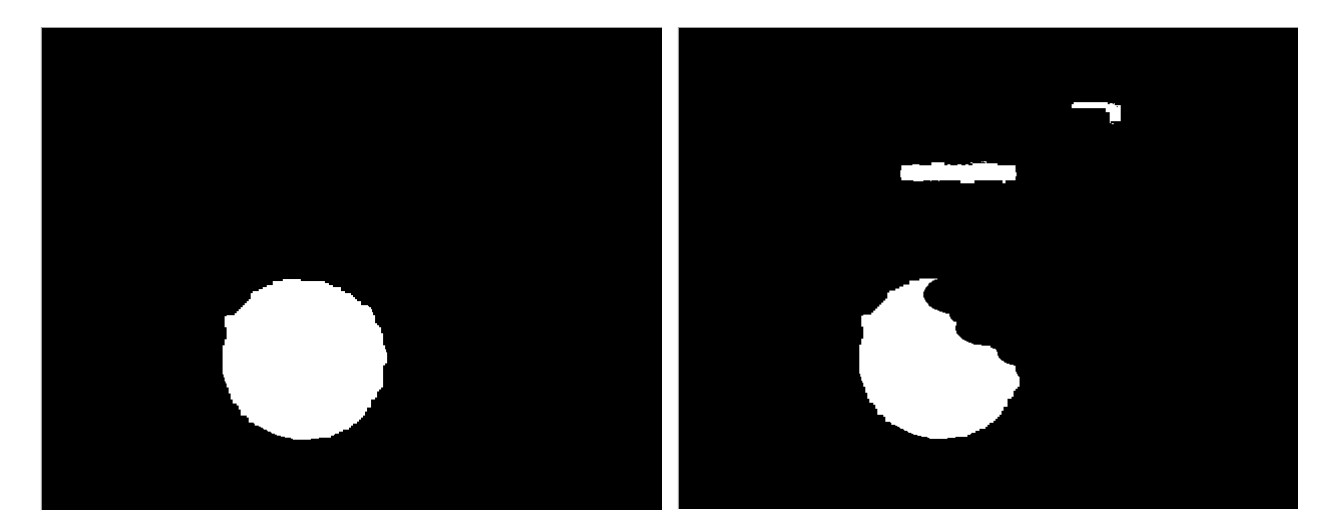

好ましい認識状態 ほぼ円形に認識されています 背景に認識領域がありません

好ましくない状態 円形になっていません 背景に認識領域がありません

 $\infty$ 

センサー認識のコツ

- 1. 彩度と明度を 0 にします。
- 2.センサーが一番はっきりと認識するように色相を調整します。
- 3.彩度を徐々に上げていき、センサー周囲にある他の認識領域を消していきます。 あまり上げすぎると、センサーの認識領域が欠けてくるので注意が必要です。
- 4. 明度も同様に上げていきます。
- 5.最後に、センサーをカメラの外に移動して、他に認識するものがないか確認します。 何か認識するものがある場合は、3と4を繰り返します。 3と4を繰り返しても上手くいかない場合は、1からやり直してください。

## 9-3. 新規測定(測定条件の設定)

# View ウィンドウ

[ファイル] メニューの [新規測定] をクリックするか、ツールバーの新規測定ボタンをクリックす ると、View ウィンドウが開きます。

この View ウィンドウは、新規測定するたびに、View1, View2, View3, … とウィンドウ名がナン バリングされます。測定後のデータ保存時に、この名前を自由に変更することができます。

測定開始前の View ウィンドウでは、区画サイズや磁界測定器の設定など、測定条件に関する設定 をおこないます。

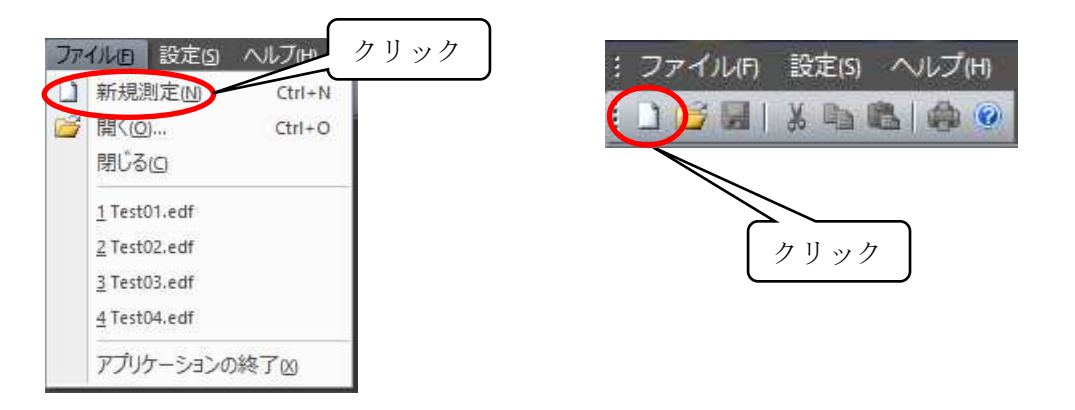

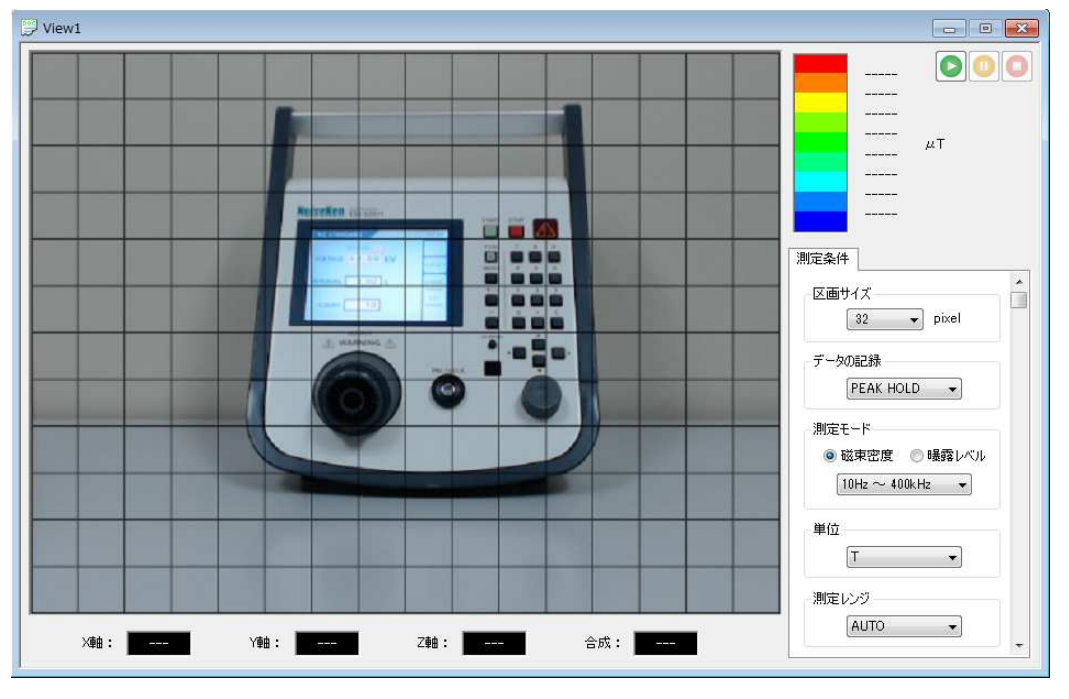

View ウィンドウ(測定開始前)

 $\Diamond$ 

Web カメラと USB プロテクトキーが未接続の場合、新規測定をおこなうことはできません。

# 測定条件タブ

測定条件タブでは、区画サイズや磁界測定器の設定など、測定条件に関する設定をおこないます。 測定条件の各項目は、測定開始前のみ設定可能です。測定終了後は全ての項目が変更不可となり、 閲覧のみ可能となります。

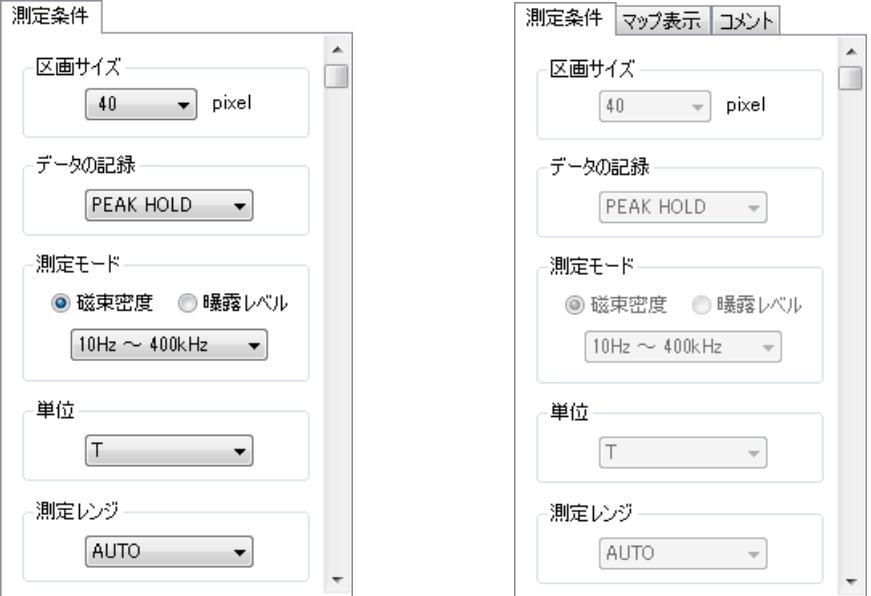

測定条件(測定開始前) 測定条件(測定終了後)

# 区画サイズ

640×480 pixel のカメラ画像をどのサイズで分割するかを設定します。

区画サイズは、10 pixel (横:64 マス, 縦:48 マス), 16 pixel (横:40 マス, 縦:30 マス), 20 pixel (横:32 マス, 縦:24 マス), 32 pixel (横:20 マス, 縦:15 マス), 40 pixel (横:16 マス, 縦:12 マス), 80 pixel (横:8 マス, 縦:6 マス), 160 pixel (横:4 マス, 縦:3 マス) から選択できます。

通常は、32 pixel か 40 pixel を選択してください。

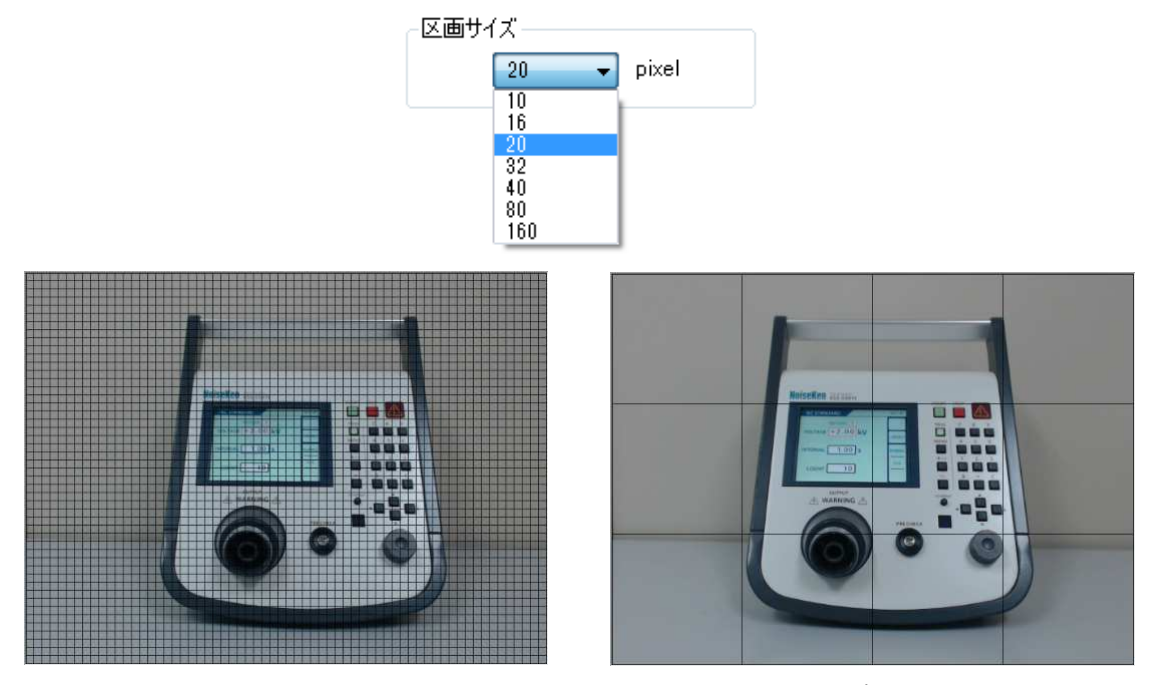

区画サイズ:10 pixel 区画サイズ:160 pixel

### データの記録

同一測定ポイントでのデータの取り込み方法は、SINGLE/FREE RUN/PEAK HOLD から選択 できます。

SINGLE は 1 回のみ、FREE RUN は常に上書き、PEAK HOLD は測定データの最大ピーク値で 上書きします。

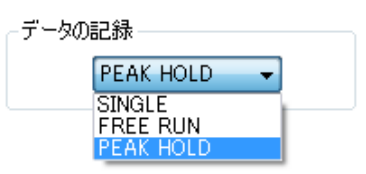

### 測定モード

測定モードは、磁束密度(10 Hz ~ 400 kHz/10 Hz ~ 2 kHz/2 kHz ~ 400 kHz)と曝露レ ベル(一般/職業)から選択できます。

各測定モードについては、下の表を参照してください。

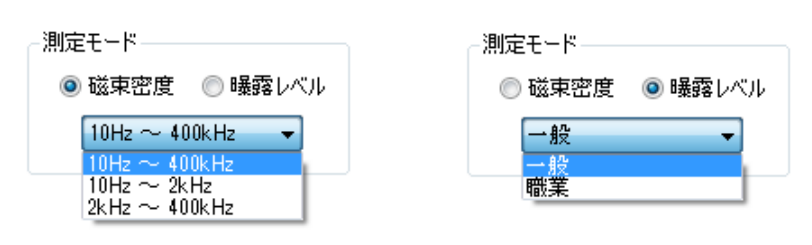

磁束密度測定 みちょう みっぽ 曝露レベル測定

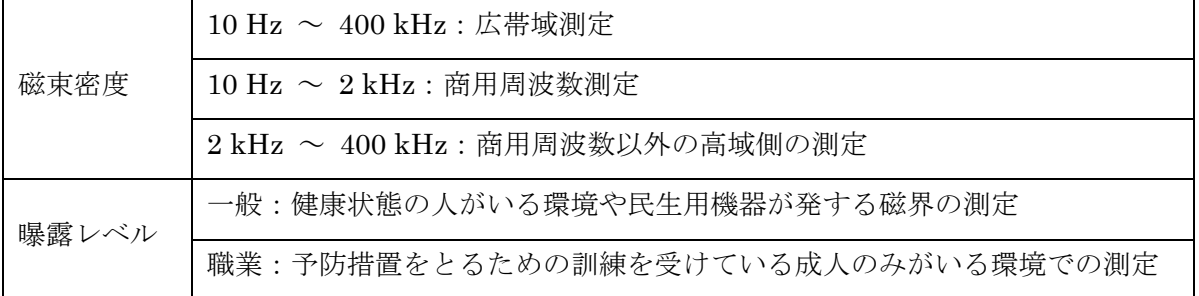

#### 単位

単位表示を変更できます。

磁束密度試験では、[T]、[G]、[A/m] から選択できます。曝露レベル試験では、[%] のみとなりま す。単位表示は、測定後に変更することはできません。

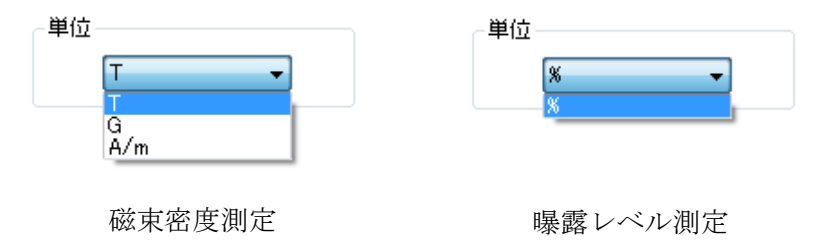

# 測定レンジ

測定レンジは、オートレンジとマニュアルレンジから選択できます。

マニュアルレンジは、設定している単位によって値が異なります。マニュアルレンジを使用する場 合は、適切なレンジを選択する必要があります。

オートレンジは、自動的に適切なレンジに切り替えて測定します。通常は AUTO に設定してくだ さい。

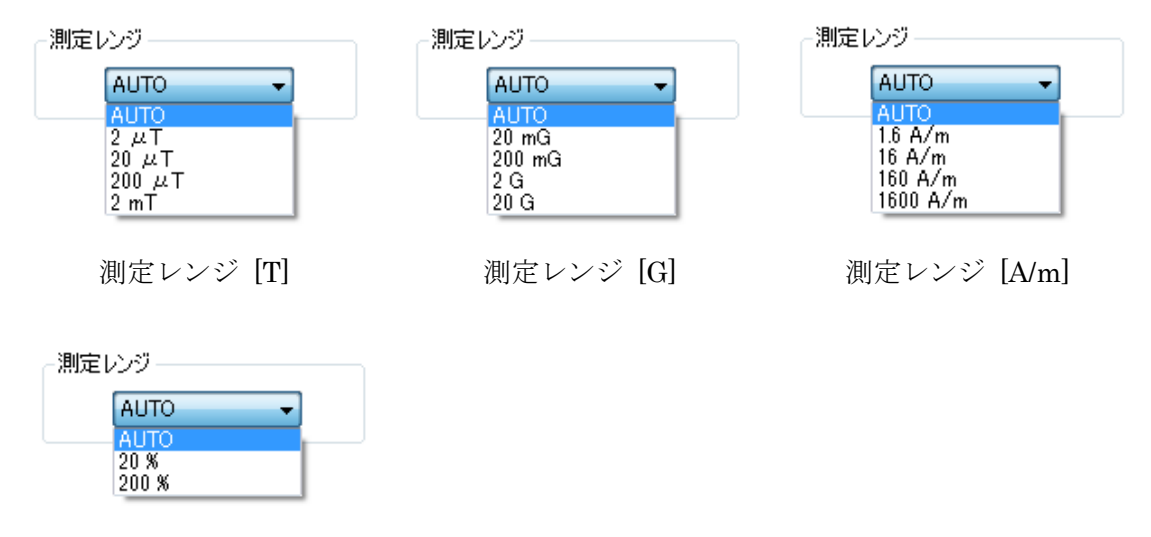

測定レンジ [%]

## スロー機能

スロー機能を ON に設定すると、1 秒間サンプリングをおこなってから測定値を表示します。 スロー機能が ON の場合、データの取り込みに時間が掛かってしまうため、通常は OFF に設定し てください。

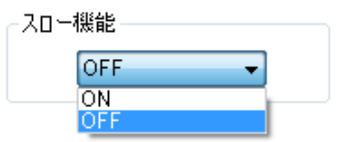

#### 9-4. 新規測定(測定の実行)

### 測定実行

View ウィンドウ右上にある START ボタンをクリックすると、測定を開始します。測定中は、 PAUSE ボタンと STOP ボタンが有効になります。

測定を一時停止する場合は PAUSE ボタン、測定を終了する場合は STOP ボタンをクリックして ください。

測定終了後は、全てのボタンが無効になります。再び測定をおこなう場合は、[ファイル] メニュ ーの [新規測定] をクリックするか、ツールバーの新規測定ボタンをクリックしてください。

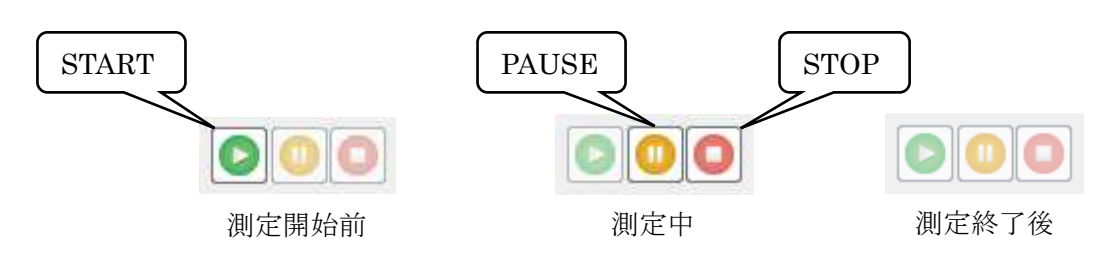

測定を開始すると、測定条件タブの横にマップ表示タブとコメントタブが追加されます。マップ表 示タブは、測定中では透過度のみ変更可能で、測定終了後に全ての項目が設定可能になります。コ メントタブは、測定中でも設定可能です。

測定中、測定済みのポイントはレベルの強度で色分けされ、カメラ画像に重ね合わせて表示されま す。また、View ウィンドウ下部に磁界測定器で測定したデータがポイントごとに表示されます。

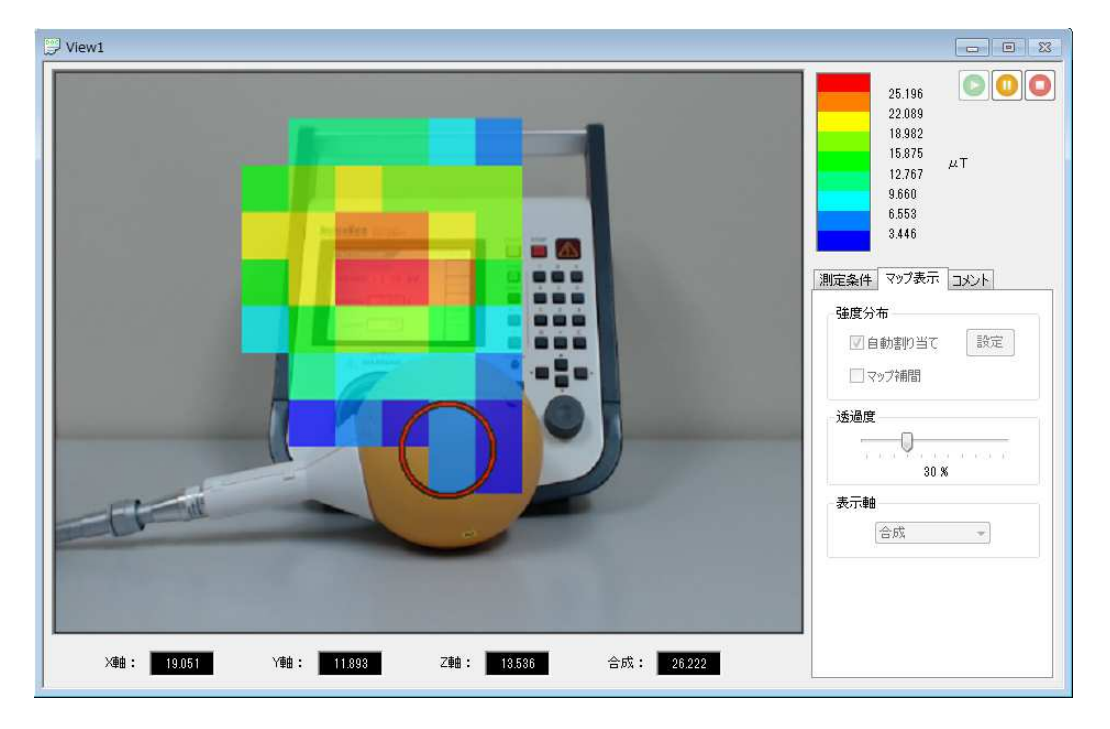

♦

磁界センサーは同じ方向を維持し、測定物との距離が平行になるように動かしてください。 また、センサーの X/Y/Z を垂直軸、水平軸にあわせてください。

EPS-02Hv2 ソフトウェアは、センサーを認識した直後に磁界測定器にデータ取得コマンドを送信 します。データ取得後に再び位置認識をして、センサーがデータ取得前と同じポイントにある場合 のみデータを取り込みます。

センサーを速く動かすと、データ取得前のポイントとデータ取得後のポイントが異なるため、測定 データを取り込みません。上手くデータを取り込めない場合は、センサーをゆっくり動かすか区画 サイズを大きめに設定して測定してください。

センサーを認識しない場合や他のものを誤認識する場合は、画像認識設定をやり直してください。 測定中でも画像認識設定をおこなえるので、[設定] メニューの [画像認識設定] をクリックして設 定を変更してください。

### 測定データの削除

 $\infty$ 

測定済みのデータを削除することができます。

測定中、削除したいデータの上で右クリックすると、[データ削除] メニューが表示されます。こ のメニューをクリックすると、該当する測定済みデータが削除されます。

**× データ削除** 

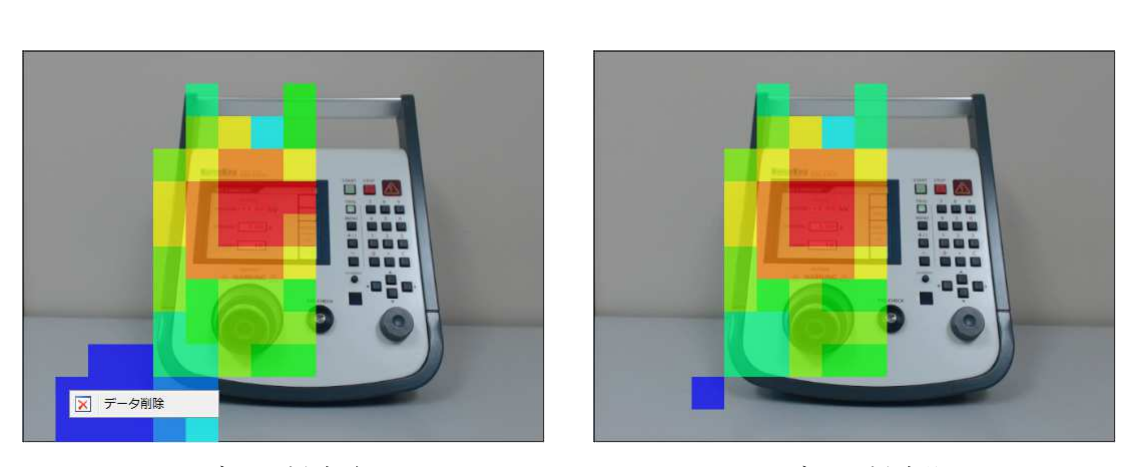

データ削除前 データ削除後

データの削除は測定中のみ可能であり、測定終了後は削除できませんのでご注意ください。

# カメラ画像の撮り直し

測定終了時に STOP ボタンをクリックすると、カメラ画像が動画から静止画に切り替わります。 静止画になったカメラ画像にセンサー等の不要なものが写り込んでしまった場合、カメラ画像を撮 り直すことができます。

[ウィンドウ] メニューの [カメラ画像を撮り直す] をクリックすると、静止画が動画に切り替わり、 メッセージが表示されます。

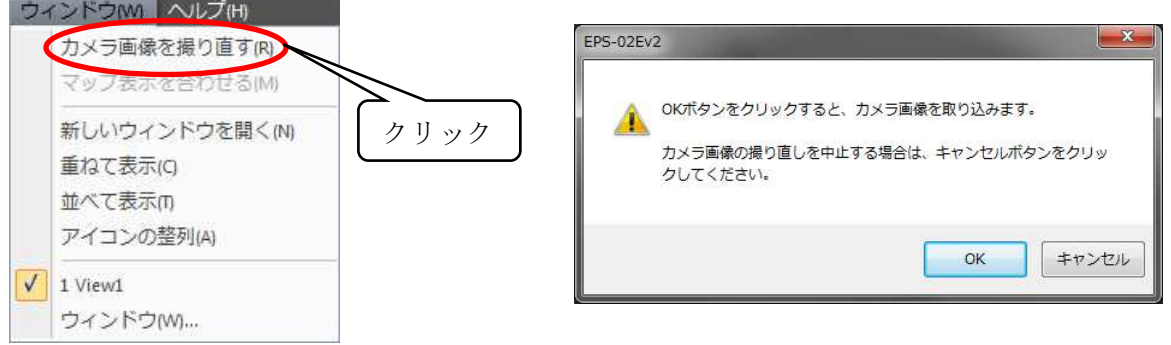

OK ボタンをクリックすると、カメラ画像が動画から静止画に切り替わり、新しいカメラ画像にな ります。キャンセルボタンをクリックすると、元のカメラ画像に戻ります。

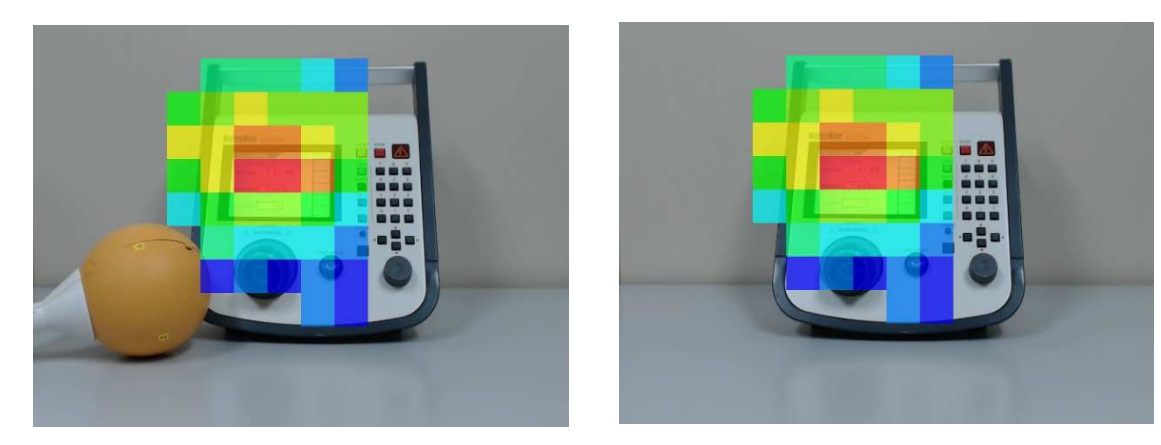

画像撮り直し前 こんじょう エンス 画像撮り直し後

カメラ画像の撮り直しは、データを保存する前なら何回でも実行することが可能です。  $\infty$ 但し、一度データを保存してしまうと、カメラ画像の撮り直しはできなくなりますのでご注意 ください。

### 9-5. 測定データ解析

# 測定データ

測定終了後、カメラ画像上に正方形のポインタ が表示されます。このポインタをカメラ画像上 でドラッグすることで、任意のポイントの測定データを表示することができます。

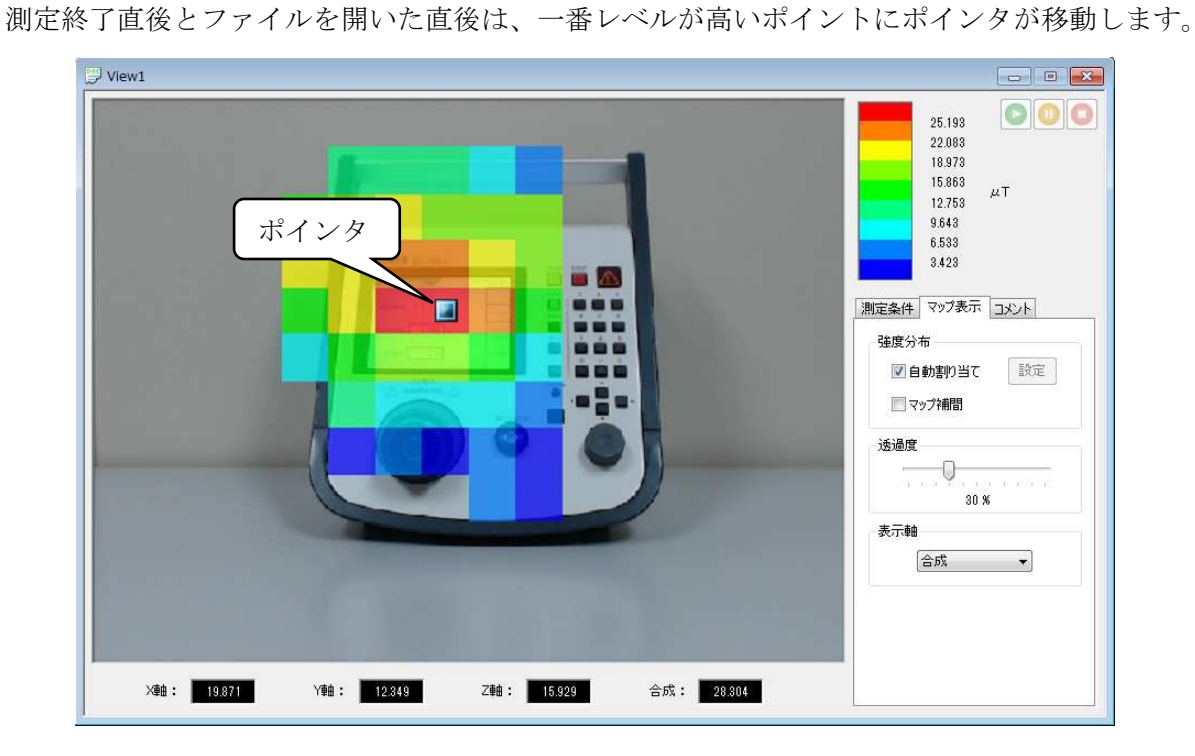

測定条件タブでは、測定前に設定した測定条件を確認することができます。マップ表示タブでは、 測定結果データの表示を変更することができます。コメントタブでは、測定情報などのコメントを 入力できます。

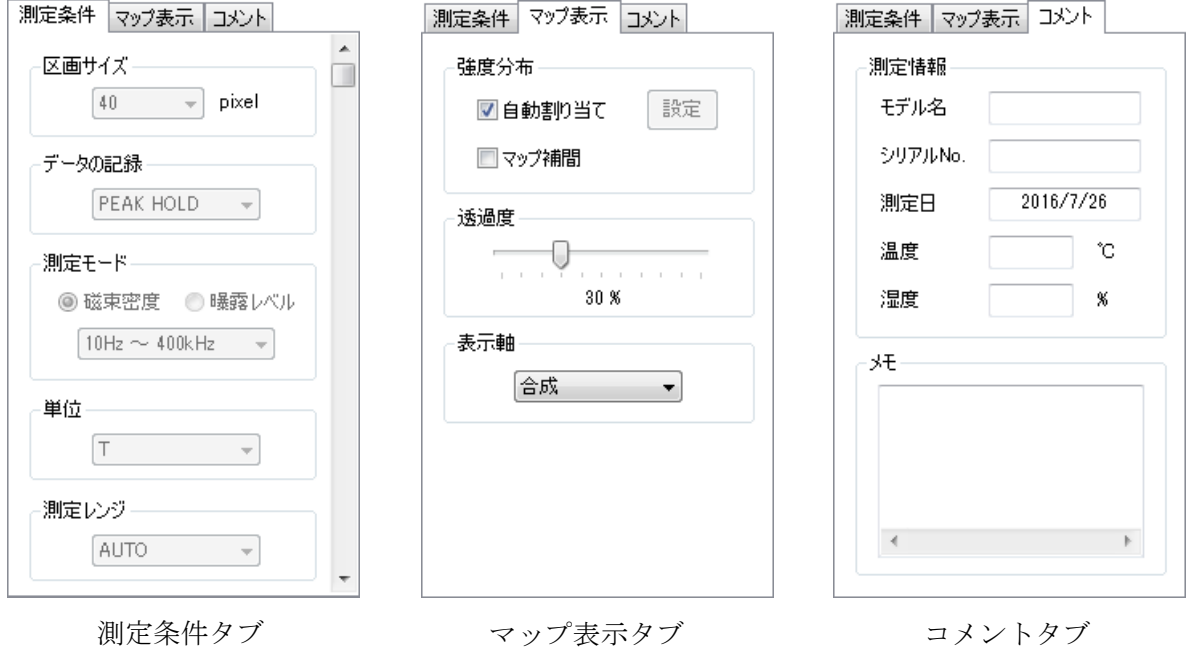

25

# 自動割り当て

自動割り当てにチェックを入れると、現在表示しているマップデータの最大値と最小値によって色 分け表示します。

測定終了直後とファイルを開いた直後は、必ず自動割り当てにチェックが入っています。

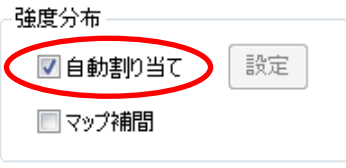

自動割り当てのチェックを外して、設定ボタンをクリックすると、上下限値を任意の値に設定でき ます。設定した上下限値は、マップデータのカラーバーに反映されます。

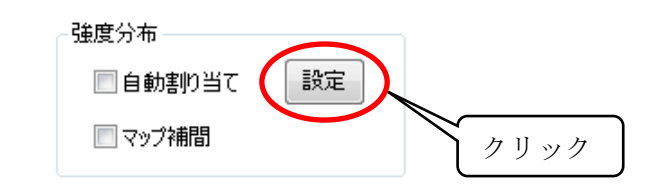

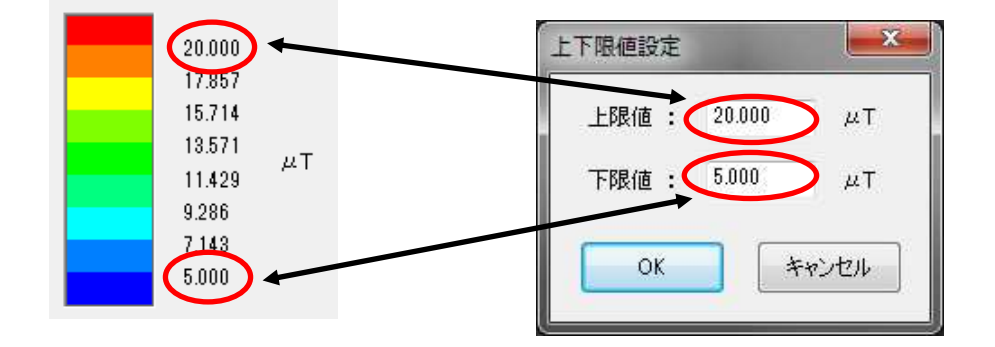

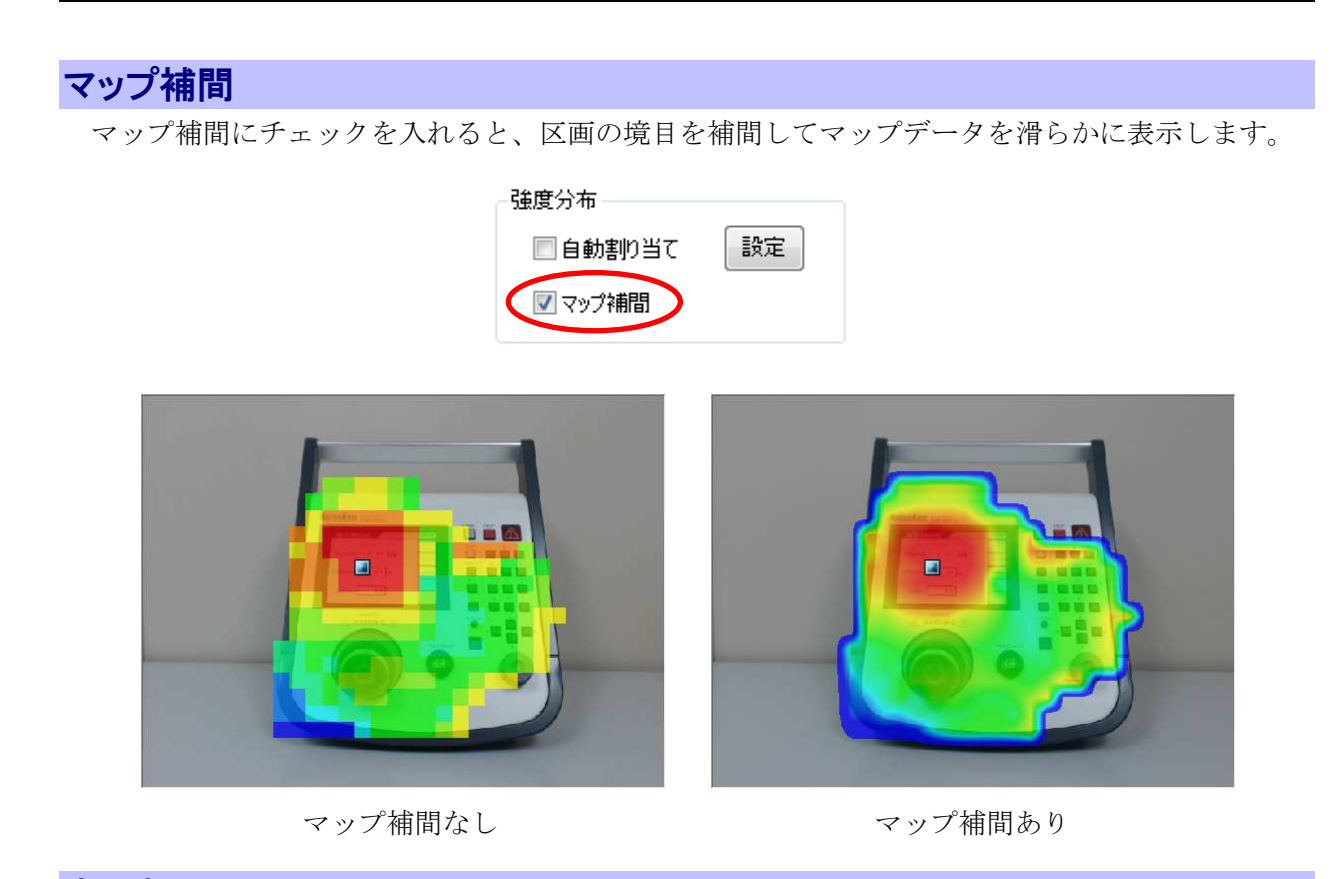

# 表示軸

表示する軸の種類を選択できます。 表示軸を変更すると、マップデータに反映されます。

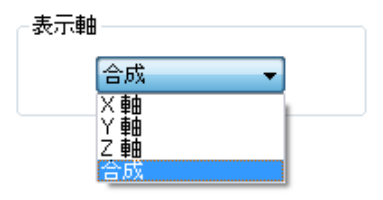

# 透過度

マップデータの濃度を変更できます。

透過度を 100%にすると、マップデータは見えなくなり、カメラ画像のみ表示されます。透過度を 0%にすると、マップデータがあるポイントではカメラ画像が見えなくなります。

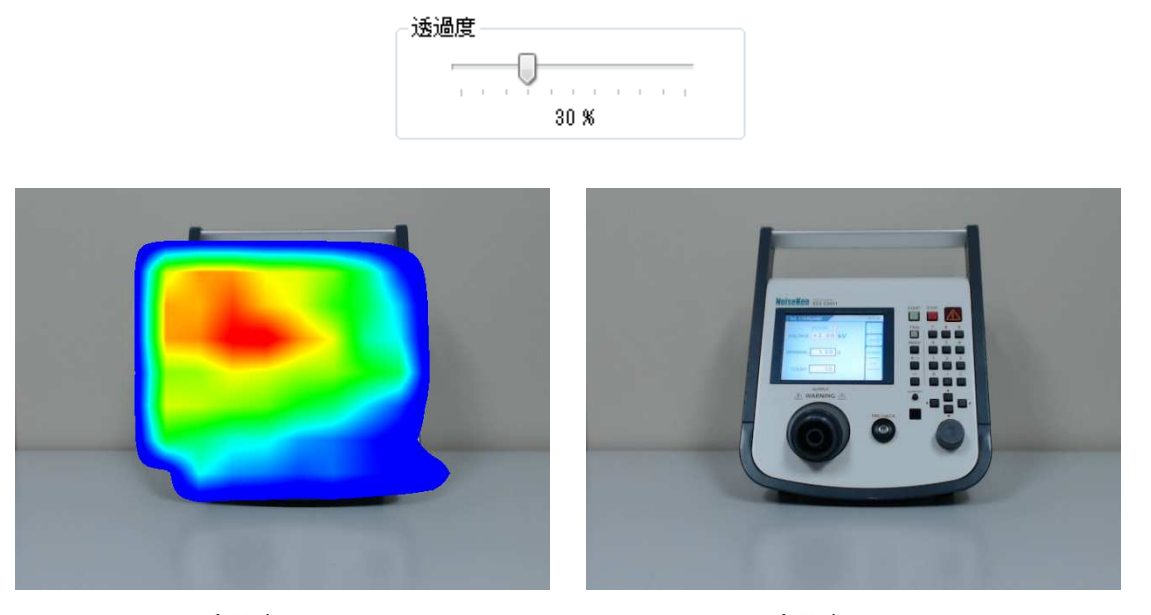

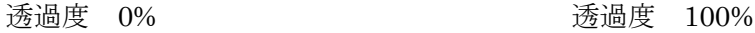

# 測定情報

測定日のみ測定した日付が自動で入力されます。それ以外の項目は任意に入力してください。入力 する必要がない場合は、空白でもかまいません。

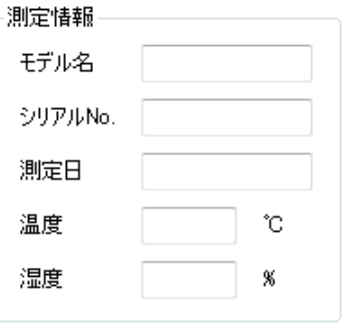

メモ

測定に関するメモを自由に入力できます。入力可能文字数に制限はありません。

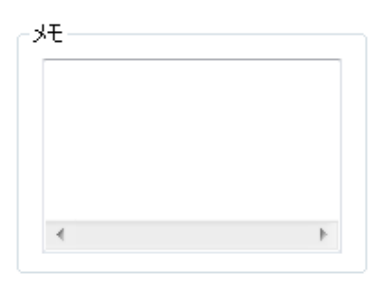

# マップ表示を合わせる

現在開いている View ウィンドウのマップ表示を全て同じ設定にすることができます。 [ウィンドウ] メニューの [マップ表示を合わせる] をクリックすると、直前にアクティブだった Viewウィンドウのマップ表示の設定が、現在開いている全てのViewウィンドウに反映されます。 反映される設定は、上下限値・マップ補間・透過度・表示軸です。 対策前後の測定データを比較する際にご使用ください。

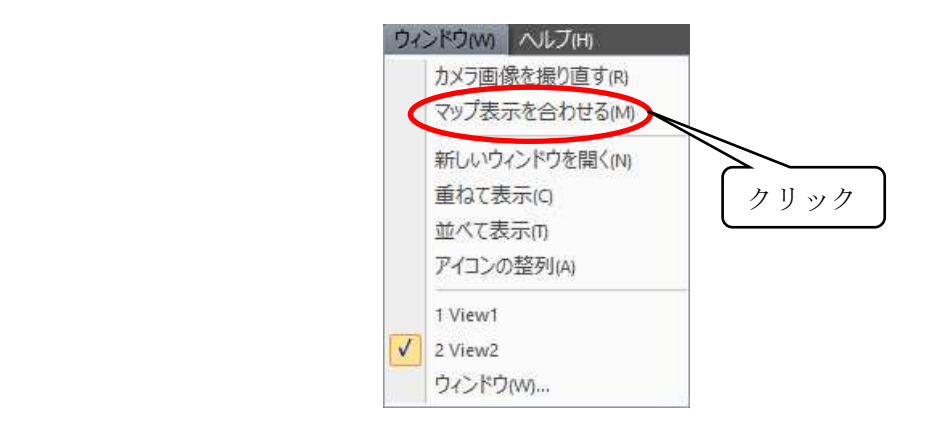

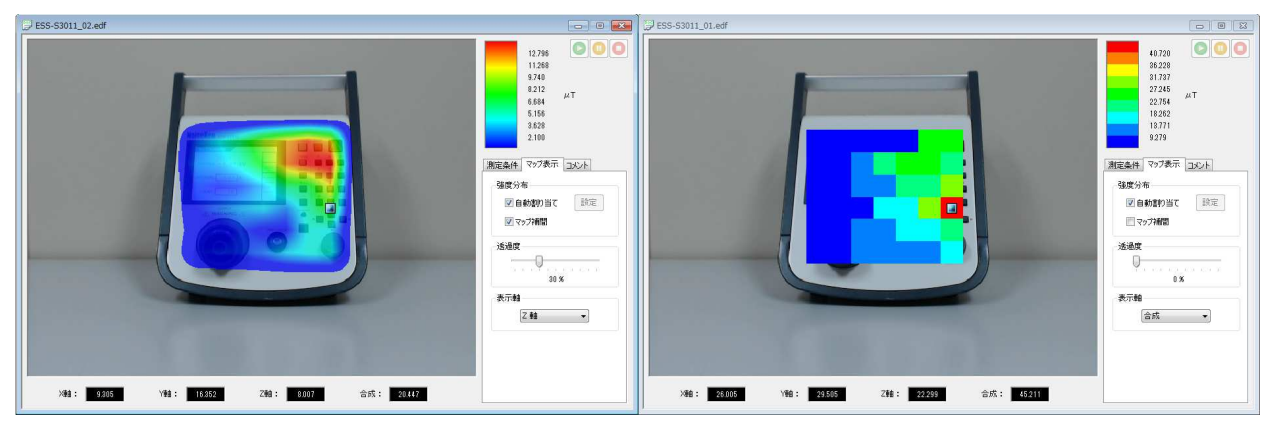

[マップ表示を合わせる] 実行前

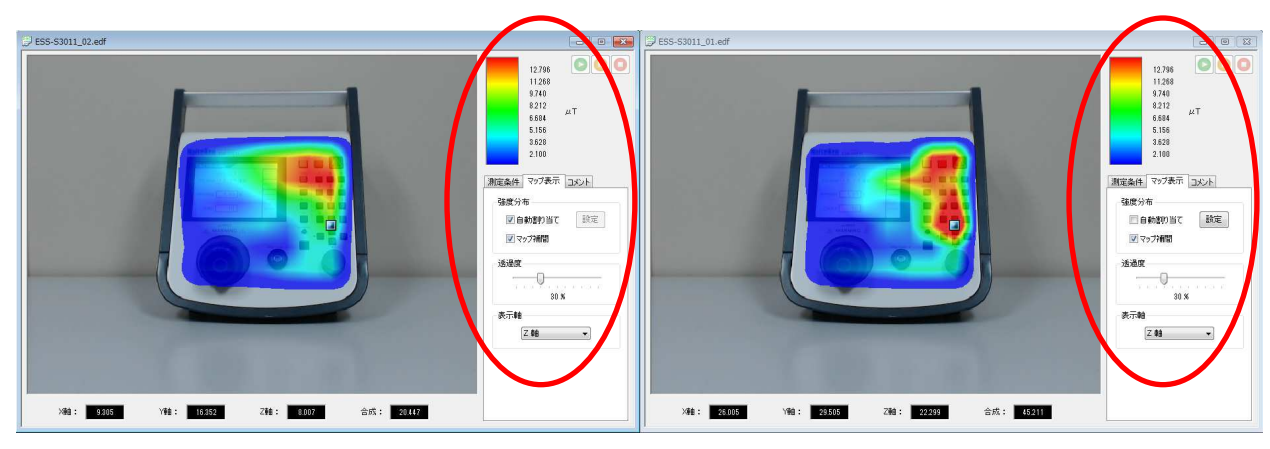

[マップ表示を合わせる] 実行後

# 測定データのエクスポート

測定データを外部ファイルにエクスポートできます。

[ファイル] メニューから [エクスポート] を選択し、[マップデータ] を選択すると、名前を付けて 保存ダイアログが開きます。

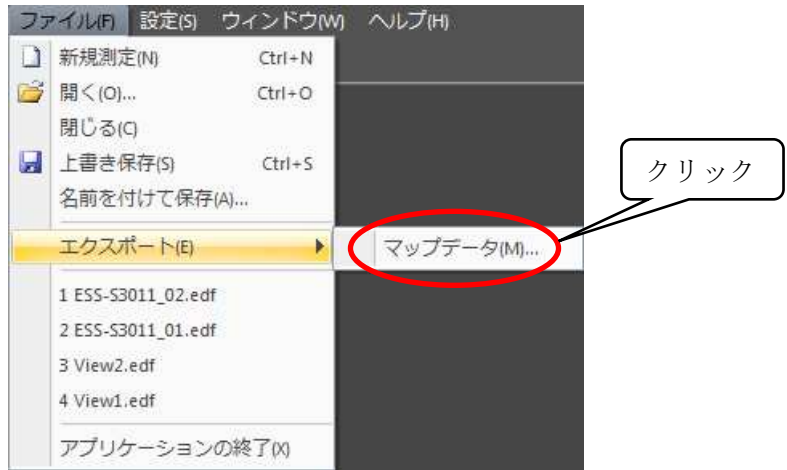

名前を保存ダイアログのファイルの種類にて、CSV ファイルか BMP ファイルを指定できます。

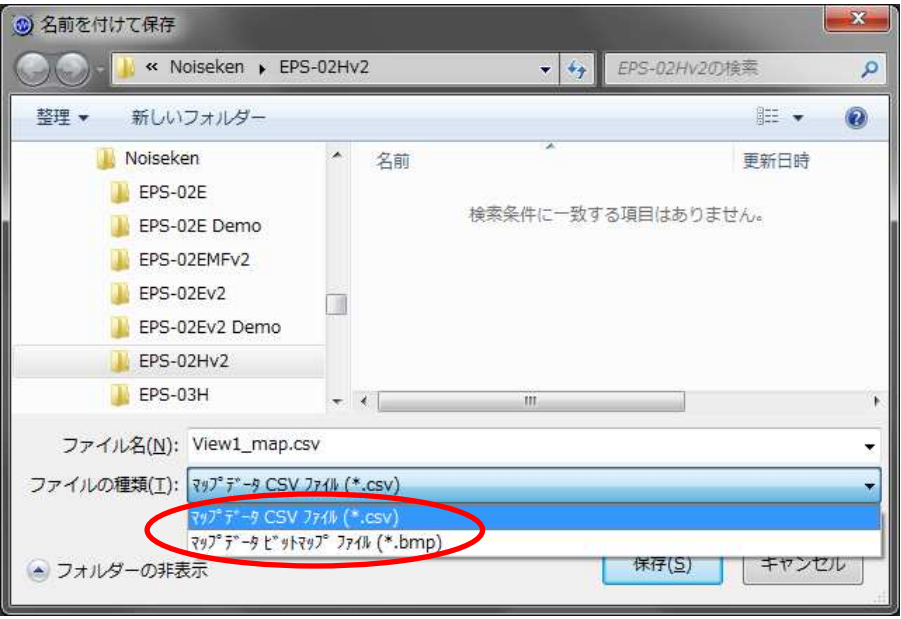

マップデータ

CSV ファイル:測定ポイントごとのピーク値を出力します。 BMP ファイル:カメラ画像上に重ね合わせて表示しているマップデータ画像を出力します。

# 10. セットアップ

#### 10-1. セットアップに関する注意事項

この項ではソフトウェアおよび周辺機器のセットアップについて解説します。セットアップするに当 たっては、管理者権限でのログオンが必要です。

また、イーサネットアドレスなどの意味の理解など、パソコンについてある程度の知識を持った方が セットアップを行う事を推奨いたします。

お使いのパソコンの OS バージョンや、パソコンの表示設定などの違いにより、参考例と同一になら ない場合があります。予め、ご了承ください。

#### 10-2. 磁界測定器ドライバのインストール

1) 磁界測定器ドライバのインストール 磁界測定器とパソコンを USB 接続して磁界測定器の電源を入れます。 磁界測定器に添付されている CD をセットして、"Japanese"フォルダを開きます。 driverSetup.msi をダブルクリックしてインストーラーを起動します。インストーラーの指示に 従い、インストールを実行してください。

#### 10-3. ソフトウェアのインストール

1) EPS-02Hv2 ソフトウェアのインストール 添付のセットアップメディアをセットして、"EPS-02Hv2"フォルダを開きます。 EPS-02Hv2\_Jp.msi をダブルクリックしてインストーラーを起動します。インストーラーの指示 に従い、インストールを実行してください。 ※以前のバージョンの EPS-02Hv2 ソフトウェアをインストール済みの場合、事前にアンインストー ルを行ってからインストールを実行してください。

2) USB プロテクトキーの利用

測定データの確認用途では、USB プロテクトキーは必要ありません。周辺機器を制御して測定 を行う場合のみ USB プロテクトキーが必要です。 USB プロテクトキーを利用するに当り、ドライバのインストールが必要です。ドライバファイ ルは、セットアップメディアの"JSP USB"フォルダにあります。USB プロテクトキーを PC

の USB ポートに挿入した後、デバイスマネージャから"ほかのデバイス"の"不明なデバイス" または、"HardKey"を選択してドライバのインストールを実行します。

新規測定ボタンをクリックする時、USB プロテクトキーが USB ポートに挿入されていないと測 定を開始できません。USBプロテクトキーはどのUSBポートに挿入されていてもかまいません。

# 11. 仕様

# 11-1. 仕様

1)センサー測定部(FT3470-91/日置電機株式会社)

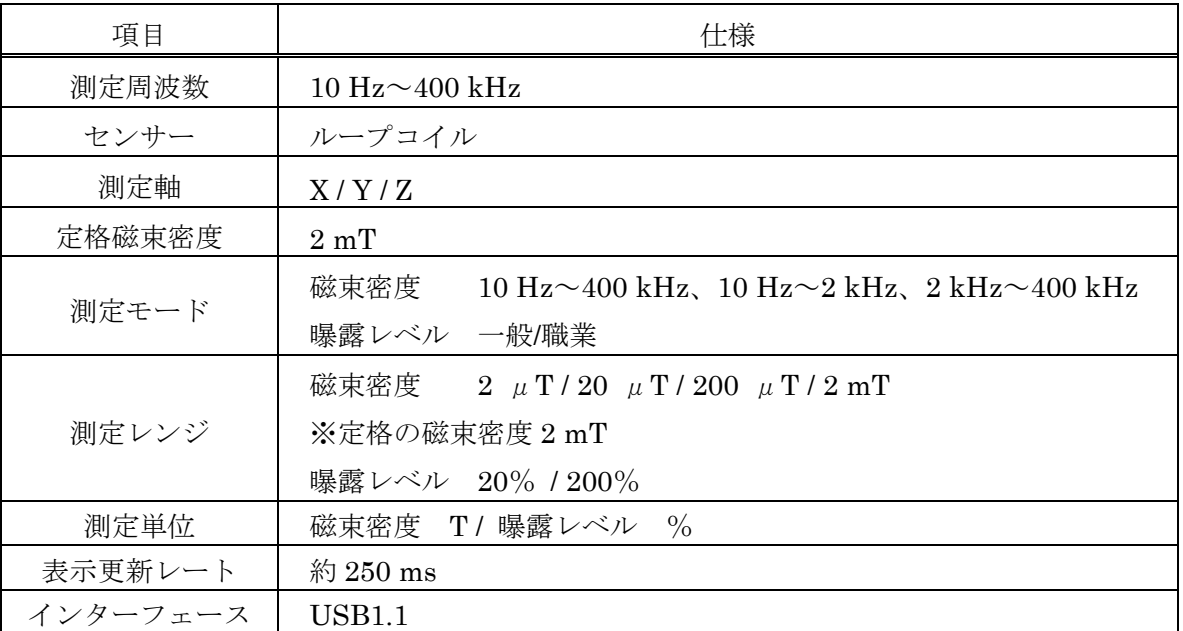

2)制御ソフトウェア、パソコン、カメラ

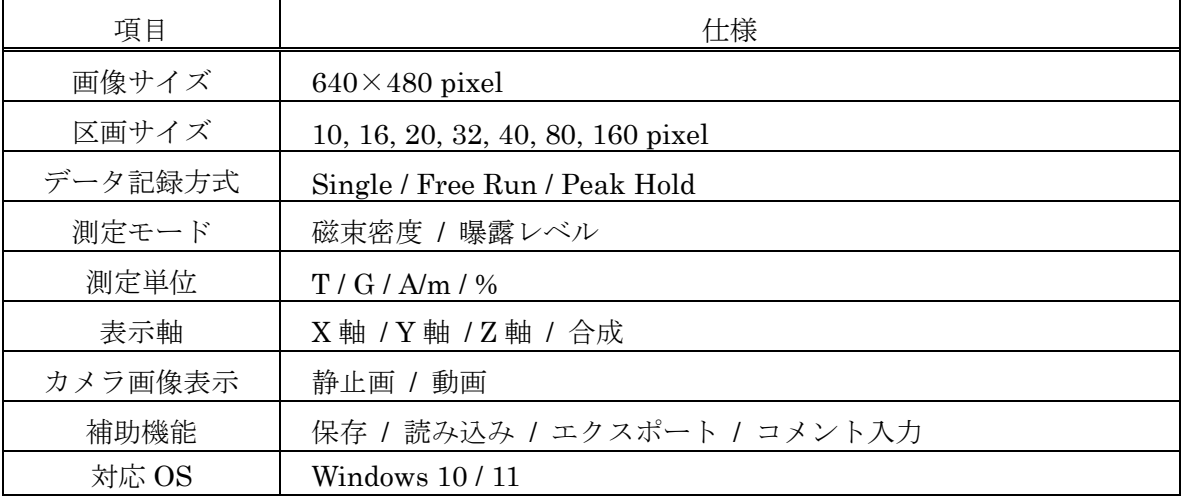

11-2. 動作環境

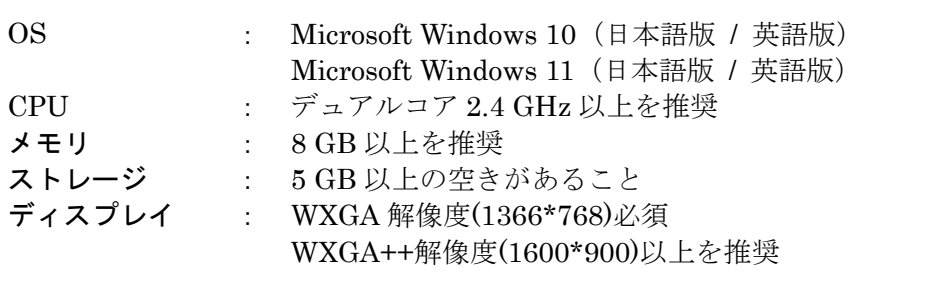

また、上記の他に下記の条件があります。

- クラウドサービスを使用したソフトウェアやオンラインストレージを利用される 場合は、動作保証できません。
- **USB ポートの空きがあること。(マウスを含めず3ポート占有します)**

※バージョンアップ版とセカンドライセンス版のインストールには、DVD ドライブが必要です。磁 界測定器ドライバのインストールには、DVD ドライブが必要です。 ※CPU 使用率の高いソフトウェアが起動している場合、動作が不安定になる事があります。 ※カメラ等の各機器の最新動作保証に関しては、メーカーサイトをご確認ください。

# 12. 保証

#### 保証規定

この保証規定は当社製品について、所定の機能・性能を維持させるための修理サービスを保証する ための規定です。

- 1. 保証機器の範囲 当社の製品および添付品に適用させていただきます。
- 2. 技術・作業料金

当社製品に万一障害が発生した場合は、無償保証期間内であれば無償保証規定に基づき 無償で修理サービスをさせていただきます。無償保証期間が切れている場合は、修理に かかる技術・作業に関し実費をご負担いただきます。

3. 交換部品の所有権

修理サービスの履行に伴って交換されたすべての不良部品の所有権は、当社に帰属する ものといたします。有償修理に関しては、特にお申し出がなければ、交換した不良部品 は当社が持ち帰り処理いたします。

4. 責任限度額

万一、お客様が購入された当社製品の故障または修理サービスにより、お客様に損害が 生じた場合には、その損害が当社の故意または過失による場合に限り、お客様が当該当 社製品、もしくは当該当社外製品(他社メーカー品)の購入に際してお支払いになった 金額を上限として、当社はお客様に対して、損害賠償責任を負うものとさせていただき ます。ただし、いかなる場合にも、当該当社製品の故障または当社が提供させていただ いた前記修理サービスにより、お客様に生じた損害のうち、直接または間接に発生する 可能性のある逸失利益、第三者からお客様に対してなされた賠償責任に基づく損害、お よび間接損害については、当社は責任を負わないものといたします。

5. 誤品・欠品・破損について

万一、お客様が購入された当社製品に、誤品、欠品、破損が発生した際にその製品が使 用できないことについて、お客様に生じた損害のうち逸失利益、営業損害、その他の派 生的損害、特別損害、間接的または懲罰的な損害に対する責任、または第三者からお客 様に対してなされた賠償責任に基づく損害について、当社は責任を一切負わないものと 致します。

6. 修理辞退について

下記の場合は修理を辞退させていただくことがあります。

- ・ 生産終了後、5年以上を経過した製品
- ・ 納入後、満 8 年以上経過した製品
- ・ 修理に必要な部品に製造中止品があり、代替品もない場合
- ・ 当社の関与なく機器の変更、修理、または改造がおこなわれた製品
- ・ 原型を留めていないなど、著しく破損した製品

#### 無償保証規定

無償保証期間内での故障については、無料で修理をするか交換を致します。その場合、機器の修 理内容の決定については当社にお任せください。なお、この無償保証規定は日本国内でのみ適用 させていただきます。

1. 適用機器

当社の製品および添付品に適用させていただきます。

2. 無償保証期間

・当社製品については納入日から起算して1年間とします。

修理した箇所については、同一箇所・同一不具合の場合の無償保証期間は修理完了から6ヶ 月間とします。

- ・当社外製品ついては、購入先(メーカー)の無償補償規定に準じます。
- 3. 除外項目

上述にかかわらず、発生した障害が以下のいずれかに該当する場合は無償での修理サービスの 対象外とさせていただきます。

- 水銀リレー、高電圧リレー、同軸コード、同軸コネクタ、自動切換器、コンタクタなど の消耗品の交換(使用製品の場合)を含む消耗品の交換
- 取扱上の不注意により発生した故障、または損傷に起因する当社製品の不良
- 当社の関与しない改造により生じた故障や損傷に起因する当社製品の不良
- 当社に認定されていない方が修理をした事により発生した故障または損傷に起因する 当社製品の不良
- 直接的または間接的に天災、戦争、暴動、内乱、その他不可効力を原因とする故障、ま たは損傷に起因する当社製品の不良
- 納品後、輸送や振動、落下、衝撃などを原因とする故障、または損傷に起因する当社製 品の不良
- 使用環境を原因とする故障、または損傷に起因する当社製品の不良
- お客様が国外に持ち出した場合

#### ソフトウェア保証規定

この保証規定は当社が提供する当社製ソフトウェアおよびそのアップデータファイルについて、 保証するための規定です。なお、この保証規定は日本国内でのみ適用させていただきます。

#### 1. 保証範囲 当社製のソフトウェアおよびそのアップデータファイルに適用させていただきます。

2. 無償サポート

当社ソフトウェアに起因したシステム上の不具合が発生した場合は、保証期間内に限り、 ソフトウェアの修正やアップデート等による無償サポートを提供いたします。ただし、 軽微なものについては、その実施時期についてご相談させていただくことがありますの で、ご了承ください。

3. 責任限度額

万一、お客様が購入された当社ソフトウェアに起因する不具合により、お客様に損害が 生じた場合には、その損害が当社の故意または過失による場合に限り、お客様が当該当 社ソフトウェアの購入に際してお支払いになった金額を上限として、当社はお客様に対 して、損害賠償責任を負うものとさせていただきます。ただし、いかなる場合にも、当 該当社ソフトウェアに起因する不具合により、お客様に生じた損害のうち、直接または 間接に発生する可能性のある逸失利益、第三者からお客様に対してなされた賠償責任に 基づく損害、および間接損害については、当社は責任を負わないものといたします。

4. 保証期間

当社が動作保証する OS の、提供元による OS のサポート期間(延長サポート期間を含 む)までを保証期間とさせていただきます。当該 OS のサポート期間が終了した場合に は、対象ソフトウェアの当該 OS についてのサポートの提供も終了するものとします。 また、制御機器の製造・販売中止後は対象ソフトウェアに対するサポートの提供を終了 するものとします。

5. 除外項目

本保証規定はお客様のご使用になるシステムとの相性及び完全な動作を保証するもので はありません。また、以下の場合にはサポート対象外とさせていただきます。 <製品の組み合わせ>

ソフトウェアサポートは、万全に対応してまいりますが、PC や周辺機器などのハードウ ェア、OS や他のソフトウェアとの相性や互換性などの理由により、当社が推奨する以 外の製品との組み合わせでは、不具合を解消できない場合があります。また、当社が推 奨する製品との組み合わせでも、推奨する製品での重大な欠陥発生により不具合を解消 できない場合があります。

<機能追加・OS のバージョンアップ>

機能の追加や OS のバージョンアップに伴う対応は無償サポートの対象外とさせていた だきます。

# 13. 不具合発生時の連絡先

● 不具合と思われる症状が現れた場合は、症状、ソフトウェアのバージョン、対象機器の モデル名、製造番号をお調べ頂き、ご購入元またはカスタマサービスセンターまでご連 絡ください。

□ カスタマサービスセンター

TEL (0088)25-3939(フリーコール) / (042)712-2021 FAX (042)712-2020

発行元 株式会社 ノイズ研究所 〒252-0237 神奈川県相模原市中央区千代田 1-4-4 TEL 042-712-2031 FAX 042-712-2030

> 落丁・乱丁はお取り替えいたします。 PRINTED IN JAPAN